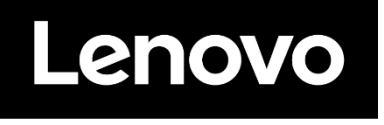

# **ThinkVision**

**Monitor LCD P24q-30 Guida dell'utente Tipo di macchina: 63B4/63BC**

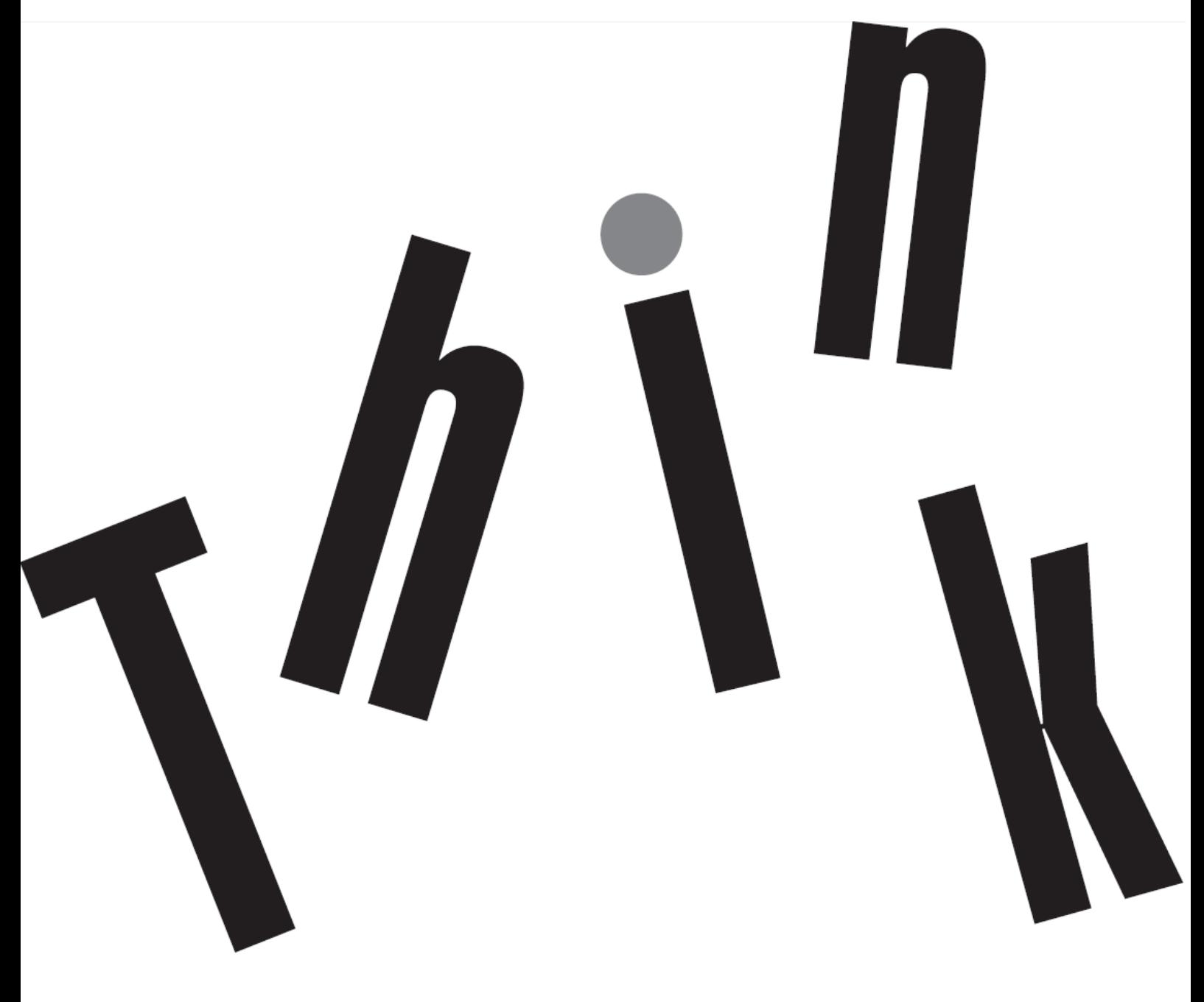

# **Numero prodotto**

D22238QP1 63BC-GAR6-WW 63B4-GAR6-WW

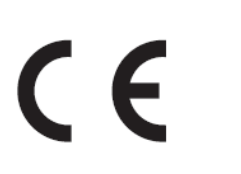

**Prima edizione (Giugno 2022)**

© Copyright Lenovo 2022 Tutti i diritti riservati.

I prodotti, i dati, il software per computer ed i servizi LENOVO sono stati sviluppati esclusivamente con fondi privati e sono venduti ad enti governativi come elementi commerciali come definito dal C.F.R. 48 2.101 con diritti limitati per quanto riguarda l'uso, la riproduzione e la cessione.

AVVISO SUI DIRITTI LIMITATI E CONDIZIONATI: SE i prodotti, i dati, il software per computer o i servizi sono forniti in base ad un contratto "GSA", l'uso, la riproduzione o la distribuzione è soggetta alle restrizioni esposte nel Contratto Numero GS-35F-05925.

# Contenuti

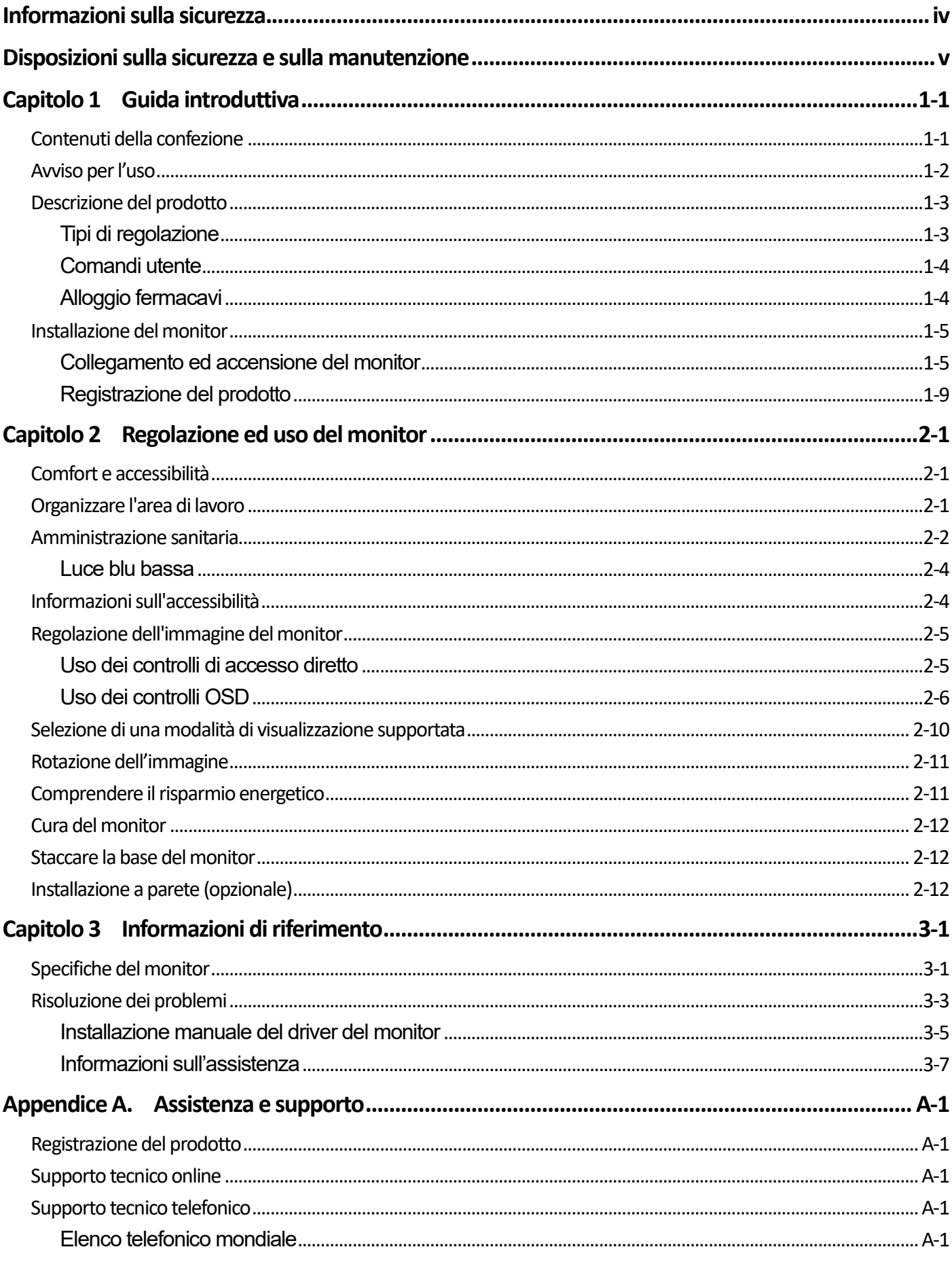

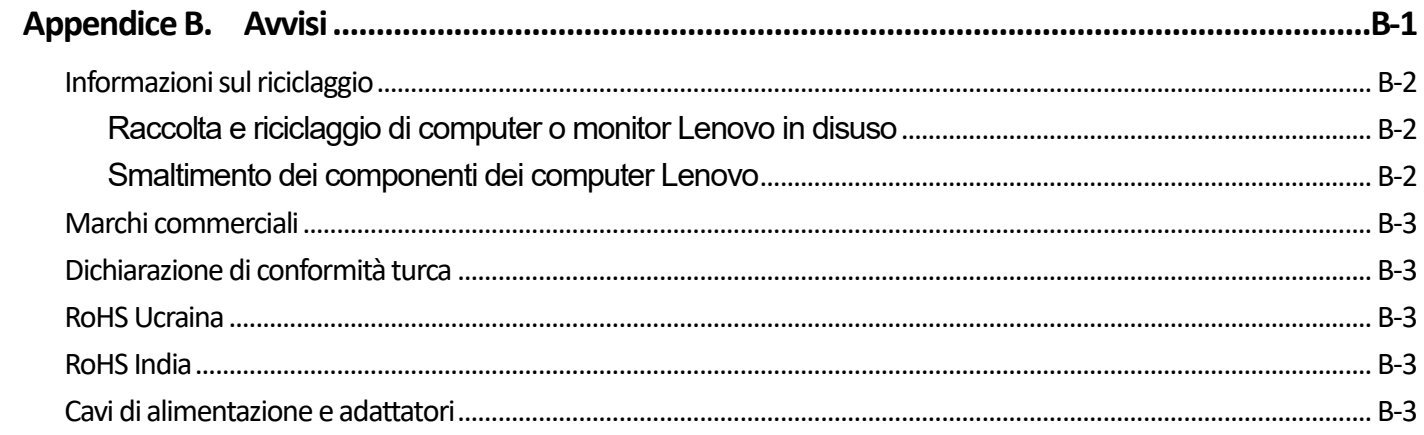

# <span id="page-4-0"></span>**Informazioni sulla sicurezza**

#### **Istruzioni generali sulla sicurezza**

Per suggerimenti su come utilizzare il computer in sicurezza, andare al sito: <http://www.lenovo.com/safety> Prima di installare questo prodotto, leggere le Informazioni sulla sicurezza.

#### دات السلامة مج، يجب قر اءة

Antes de instalar este produto, leia as Informações de Segurança. 在安装本产品之前, 请仔细阅读 Safety Information (安全信息)。 Prije instalacije ovog produkta obavezno pročitajte Sigurnosne Upute. Před instalac tohoto produktu si přečtěte příručku bezpečnostních instrukcí. Læs sikkerhedsforskrifterne, før du installerer dette produkt. Ennen kuin asennat t m n tuotteen, lue turvaohjeet kohdasta Safety Information Avant d'installer ce produit, lisez les consignes de sécurité. Vor der Installation dieses Produkts die Sicherheitshinweise lesen. Πριν εγκαταστήσετε το προϊόν αυτό, διαβάστε τις πληροφορίες ασφάλειας (safety information). .<br>לפני שתתקינו מוצר זה, קראו את הוראות הבטיחות.<br>A termék telepítése előtt olvassa el a Biztonsági előírásokat! Prima di installare questo prodotto, leggere le Informazioni sulla Sicurezza 製品の設置の前に、安全情報をお読みください。 본 제품을 설치하기 전에 안전 정보를 읽으십시오. Пред да се инсталира овој продукт, прочитајте информацијата за безбедност.

Lees voordat u dit product installeert eerst de veiligheidsvoorschriften.

Les sikkerhetsinformasjonen (Safety Information) før du installerer dette produktet.

Przed zainstalowaniem tego produktu, należy zapoznać się

z książką "Informacje dotyczące bezpieczeństwa" (Safety Information).

Antes de instalar este produto, leia as Informações de Segurança.

Перед установкой продукта прочтите инструкции по технике безопасности.

Pred inštaláciou tohto produktu si prečítajte bezpečnostné informácie.

Pred namestitvijo tega proizvoda preberite Varnostne informacije. Antes de instalar este producto lea la información de seguridad.

Läs säkerhetsinformationen innan du installerar den här produkten.

សូមអានពតិមានល្អិតល្អន់ មុនពេលចាប់ផ្តើមបញ្ចូលកម្មវិធី 安裝本產品之前,請先閱讀「安全諮詢」。

# <span id="page-5-0"></span>**Disposizioni sulla sicurezza e sulla manutenzione Importanti informazioni sulla sicurezza**

Il cavo d'alimentazione è progettato per l'uso col monitor. Per utilizzare un altro cavo d'alimentazione, impiegare solo una presa di corrente ed un collegamento compatibile con questo monitor.

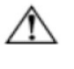

**AVVISO:** Collegare sempre il monitor, il computer ed altre attrezzature a prese di corrente con messa a terra. Per ridurre il rischio di scariche elettriche e di danni all'attrezzatura, non manomettere la funzione di messa a terra del cavo di alimentazione. La spina con messa a terra svolge un'importante funzione di protezione.

**AVVISO:** Per la sicurezza personale, accertarsi che la presa di corrente con emessa a terra a cui è collegata l'attrezzatura sia facilmente accessibile per l'operatore e che sia il più vicino possibile all'attrezzatura. Per scollegare l'alimentazione dall'attrezzatura, scollegare il cavo di alimentazione afferrando la spina. Non tirare mai il cavo.

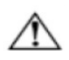

**ATTENZIONE:** Per proteggere il monitor, come anche il computer, collegare tutti i cavi di alimentazione del computer e delle sue periferiche (come monitor, stampanti o scanner) ad un dispositivo di protezione dai picchi di corrente come una ciabatta con fusibile o una UPS (Uninterruptible Power Supply). Non tutte le ciabatte forniscono la protezione dai picchi di corrente; la ciabatta deve avere un'etichetta che specifica chiaramente questa capacità. Usare ciabatte per le quali il produttore offre garanzie di sostituzione per i danni, in modo da assicurare le attrezzature nel caso la funzione di protezione venga a mancare.

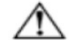

**ATTENZIONE:** Con questa attrezzatura deve essere usato un cavo di alimentazione omologato. I regolamenti nazionali relativi e o dell'apparecchio non devono essere trascurati. Deve essere usato un cavo di alimentazione di peso non inferiore ai normali cavi flessibili in PVC in conformità alla normativa IEC 60227 (destinazione H05VV-F 3G 0,75 mm² o H05VVH2-F2 3G 0,75 mm²). L'alternativa è un cavo di alimentazione flessibile di gomma sintetica.

#### **Precauzioni di sicurezza**

- Utilizzare solo sorgenti di alimentazione e collegamenti compatibili con questo monitor, come indicato sull'etichetta/targhetta posteriore del monitor.
- Assicurarsi che l'amperaggio totale dei prodotti collegati alla presa non ecceda la portata della presa di corrente, e che l'amperaggio totale dei prodotti collegati al cavo di alimentazione non ecceda la portata del cavo di alimentazione. Controllare l'etichetta elettrica per determinate l'amperaggio (Amp o A) di ciascun dispositivo.
- Installare il monitor vicino ad una presa di corrente facilmente accessibile. Scollegare il monitor afferrando la spina per estrarla dalla presa di corrente. Non scollegare mai il monitor tirando il cavo.
- Non permettere a nulla di appoggiarsi sul cavo di alimentazione. Non camminare sul cavo di alimentazione.
- Quando si usa il sistema di installazione VESA, l'ingresso AC deve essere rivolto verso il basso. Non rivolgerlo verso altre direzioni.

#### **Linee guida per la manutenzione**

Per migliorare le prestazioni ed allunare la durata del monitor:

- Non aprire le coperture del monitor né tentare di riparare questo prodotto da sé. Se il monitor non funziona n modo corretto, oppure se è stato fatto cadere o è danneggiato, rivolgersi al rivenditore, concessionario o centro assistenza autorizzato Lenovo.
- Regolare solo i comandi descritti nelle istruzioni operative.
- Spegnere il monitor quando non è in uso. La durata del monitor può essere allungata in modo sostanziale usando uno screen saver e spegnendo il monitor quando non è in uso.
- Il monitor deve stare n un'area ben ventilata, lontano dalla luce diretta del sole, da fonti di calore e umidità.
- Le fessure e le aperture sulle coperture servono per la ventilazione. Queste aperture non devono essere bloccate o coperte. Non inserire mai alcun oggetto di qualsiasi tipo nelle fessure o altre aperture.
- Scollegare il monitor dalla presa di corrente prima della pulizia. Non utilizzare detergenti liquidi o spray.
- Non fare cadere il monitor né collocarlo su superfici instabili.
- Quando si rimuove la base del monitor, è necessario adagiare il monitor a faccia in giù su una superficie morbida per evitare graffi, deformazioni o rotture.

#### **Pulizia del monitor**

Il monitor è un dispositivo ottico di alta qualità che richiede di cure speciali durante la pulizia. Attenersi alle fasi che seguono per pulire il monitor:

- 1. Spegnere il computer ed il monitor.
- 2. Scollegare il monitor dalla presa di corrente prima della pulizia.

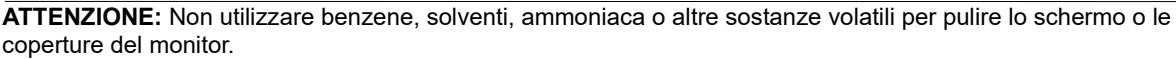

Questi prodotti chimici possono danneggiare il monitor. Non utilizzare alcun detergente liquido o spray. Non utilizzare mai acqua per pulire lo schermo LCD.

- 3. Pulire lo schermo con un panno morbido, asciutto e pulito. Se lo schermo necessita di ulteriore pulizia, utilizzare un detergete antistatico per schermi.
- 4. Spolverare le coperture del monitor. Utilizzare un panno umido per pulire le coperture. Se le coperture necessitano di ulteriore pulizia, usare un panno pulito inumidito con alcol isopropilico.
- 5. Collegare il monitor.
- 6. Accendere il monitor ed il computer.

# <span id="page-6-0"></span>**Capitolo 1 Guida introduttiva**

Questa Guida contiene informazioni dettagliate sul monitor a schermo piatto ThinkVision® P24q-30. Per una descrizione rapida, fare riferimento al pieghevole d'installazione fornito in dotazione al monitor.

ThinkVision P24q-30 supporta Lenovo Display Control Center - **ThinkColour.**

## <span id="page-6-1"></span>**Contenuti della confezione**

La confezione del prodotto deve includere i seguenti elementi:

- Volantino informativo
- Monitor a schermo piatto
- Supporto del monitor
- Base del monitor
- Cavo di alimentazione
- cavo DP
- Cavo USB A-B
- Cavo HDMI (opzionale)

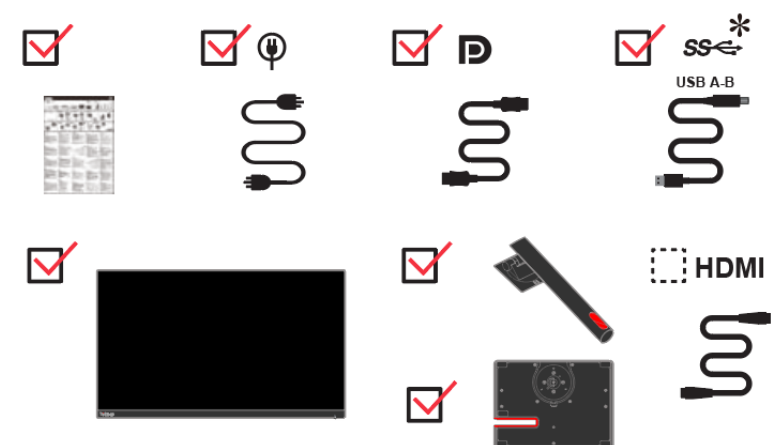

**<sup>\*</sup>**: A seconda di molti fattori come la capacità di elaborazione delle periferiche, gli attributi di file e altri fattori relativi alla configurazione del sistema e agli ambienti operativi, la velocità di trasferimento effettiva utilizzando i vari connettori USB su questo dispositivo varierà ed è generalmente più lenta della velocità dei dati come definito dalle rispettive specifiche USB: - 5 Gbit/s per USB 3.1 Gen 1; 10 Gbit/s per USB 3.1 Gen 2 e 20 Gbit/s per USB 3.2.

# <span id="page-7-0"></span>**Avviso per l'uso**

Per installare il monitor, fare riferimento alle illustrazioni di seguito.

**Nota:** Non toccare il monitor entro l'area dello schermo. L'area dello schermo è di vetro e potrebbe danneggiarsi se maneggiata in modo non corretto o se si esercita una pressione eccessiva.

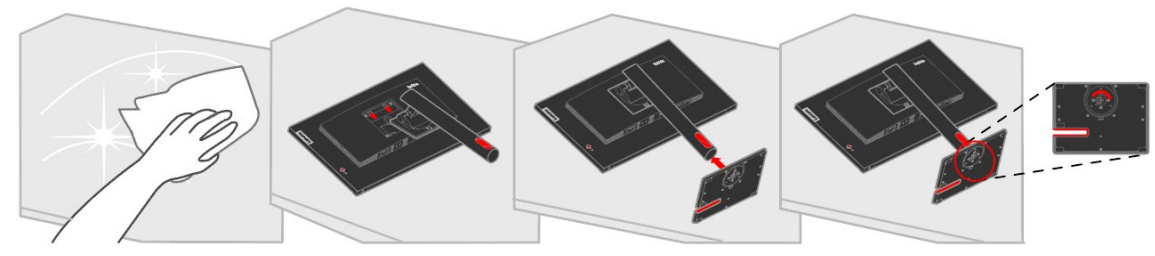

- 1. Collocare il monitor con lo schermo rivolto verso il basso su una superficie piana morbida.
- 2. Installare il supporto e la base sul monitor.

**Nota:** Per fissare un supporto VESA, consultare ["Staccare la base del monitor"](#page-26-1) a pagina [2-12.](#page-26-1)

## <span id="page-8-0"></span>**Descrizione del prodotto**

Questa sezione fornisce le informazioni sulla regolazione delle posizioni del monitor, sull'impostazione dei controlli e sull'uso del passante cavo antifurto.

#### <span id="page-8-1"></span>**Tipi di regolazione**

#### **Inclinazione**

Fare riferimento alle illustrazioni che seguono per degli esempi di inclinazione.

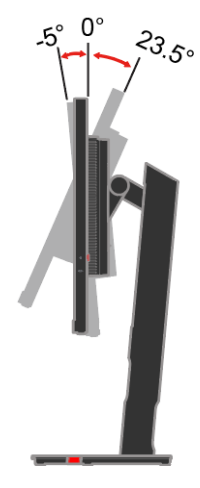

#### **Giunto rotante**

Grazie al piedistallo integrato, si può inclinare e ruotare il monitor per ottenere l'angolo di visione più confortevole.

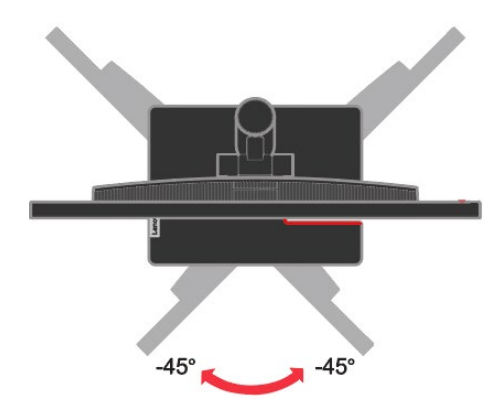

#### **Regolazione dell'altezza**

Dopo avere premuto la parte superiore del monitor, è possibile regolare l'altezza del monitor.

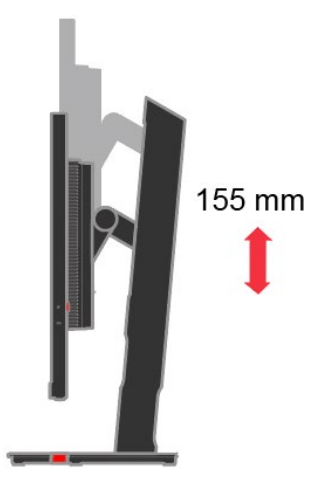

#### **Girare il monitor**

- Regolare l'altezza del monitor prima di ruotare lo schermo del monitor. (Assicurarsi di sollevare il monitor al suo punto più alto, e poi inclinarlo all'indietro di 35°)
- Quindi, ruotare in senso orario o antiorario finché il monitor si ferma a 90°.

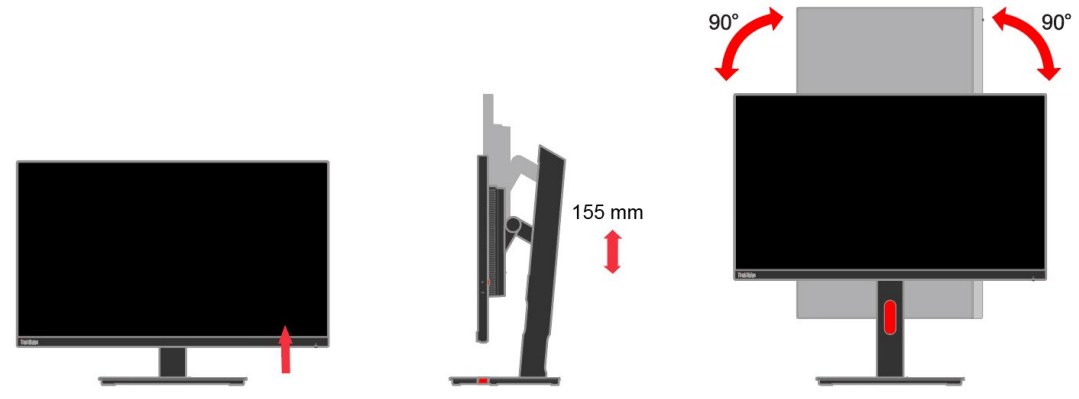

#### <span id="page-9-0"></span>**Comandi utente**

Il monitor ha comandi nella parte posteriore che vengono usati per regolare la visualizzazione.

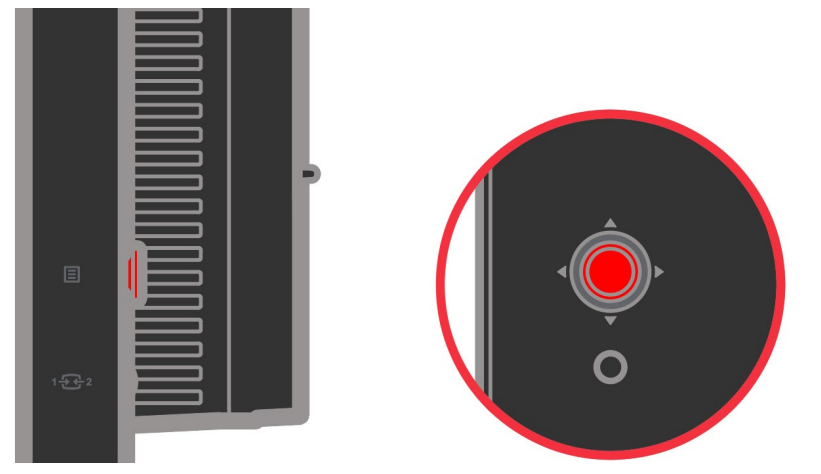

Fare riferimento alla sezione ["Regolazione dell'immagine del monitor"](#page-19-0) a pagin[a 2-5](#page-19-0) per informazioni sul funzionamento di questi controlli.

#### <span id="page-9-1"></span>**Alloggio fermacavi**

Il monitor è dotato di un alloggio fermacavi sulla parte posteriore. Fare riferimento alle istruzioni in dotazione al cavo di sicurezza per informazioni su come attaccarlo.

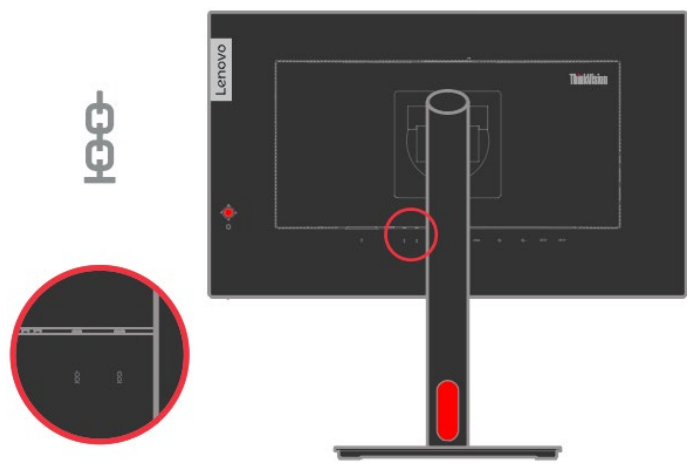

## <span id="page-10-0"></span>**Installazione del monitor**

Questa sezione fornisce informazioni che aiutano ad installare il monitor.

## <span id="page-10-1"></span>**Collegamento ed accensione del monitor**

- **Nota:** Assicurarsi di leggere le Informazioni sulla sicurezza che si trovano nel Volantino prima di eseguire questa procedura.
	- 1. Spegnere computer e tutte le periferiche ad esso collegate, e scollegare il cavo di alimentazione del computer.

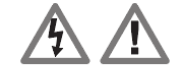

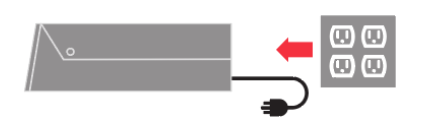

2. Collegare una estremità del cavo DP al connettore DP sulla parte posteriore del computer e l'altra estremità al connettore DP del monitor. Lenovo raccomanda ai clienti che vogliono usare l'ingresso DisplayPort del monitor di acquistare il cavo Lenovo "DisplayPort a DisplayPort 0A36537". Per altre informazioni, visitare uno dei seguenti siti: www.lenovo.com/support/monitoraccessories

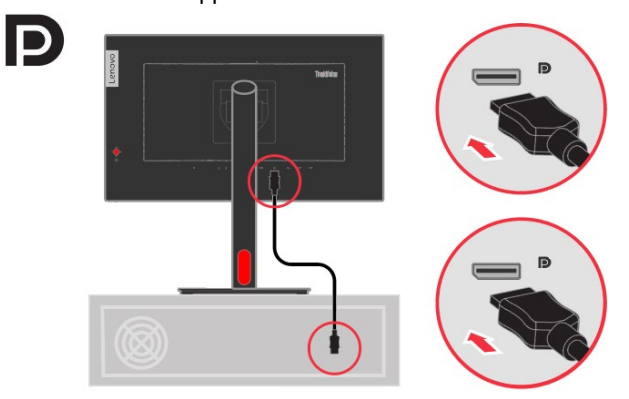

3. Collegare una estremità del cavo HDMI al connettore HDMI sulla parte posteriore del computer e l'altra estremità al connettore HDMI del monitor. Lenovo raccomanda ai clienti che vogliono usare l'ingresso HDMI del monitor di acquistare il "cavo HDMI-HDMI Lenovo 0B47070".

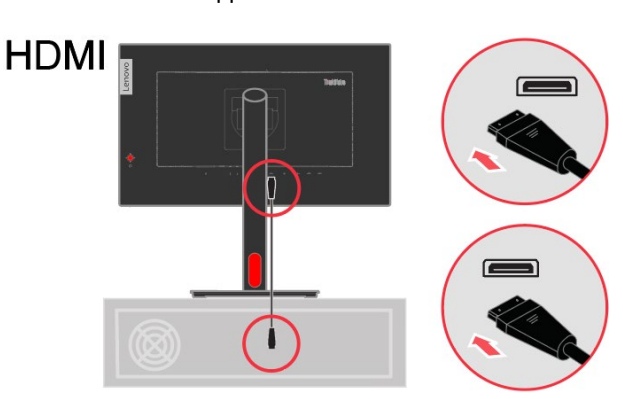

Per altre informazioni, visitare uno dei seguenti siti: www.lenovo.com/support/monitoraccessories

4. Collegare una estremità del cavo hub USB 3.0 al connettore USB sulla parte posteriore del computer e l'altra estremità al connettore USB upstream del monitor.

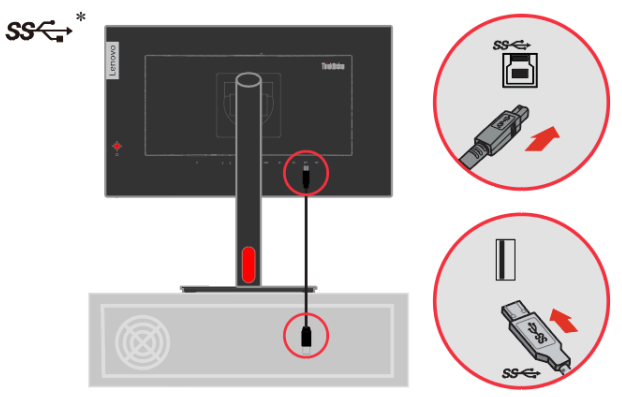

- 5. Collegare il cavo audio degli altoparlanti ed il connettore audio del monitor per trasferire l'origine audio da DP o HDMI.
	- **Nota 1:** Uscita audio in modalità DP e HDMI.
	- **Nota 2:** Una pressione acustica eccessiva dalle cuffie/dagli auricolari può causare danni all'udito/perdita dell'udito.

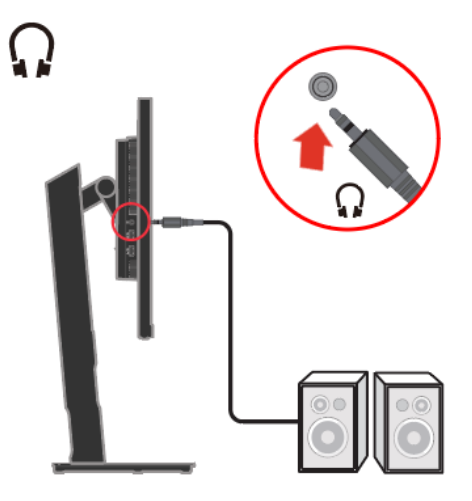

- 6. Collegare una estremità del cavo USB al terminale downstream USB del monitor, e l'altra estremità del cavo USB ad una porta USB appropriata del dispositivo.
	- **Nota 1:** La porta downstream USB non fornisce alimentazione quando il monitor è spento. (Prima di utilizzare la porta USB superiore, rimuovere il coperchio in gomma)
	- **Nota 2:** Uscita di alimentazione per USB-A: 5 V/0,9 A, USB-BC1.2: 5 V/2,4 A. (Prima di utilizzare la porta USB superiore, rimuovere il coperchio in gomma)

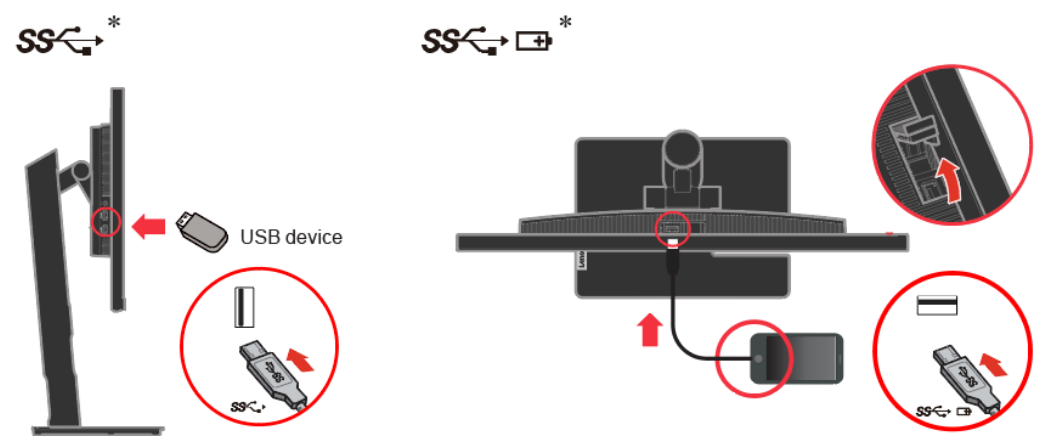

In presenza di tag \*, consultare i commenti a pagina 1-1.

- 7. Inserire il cavo di alimentazione nel monitor ed il cavo di alimentazione del computer ad una presa di corrente con messa a terra.
	- **Nota:** Con questa attrezzatura deve essere usato un cavo di alimentazione omologato. I regolamenti nazionali relativi e o dell'apparecchio non devono essere trascurati. Deve essere usato un cavo d'alimentazione di peso non inferiore i normali cavi flessibili in PVC in conformità alla normativa IEC 60227 (destinazione H05VV-F 3G 0,75 mm² o H05VVH2-F2 3G 0,75 mm²). In alternativa può anche essere usato un cavo flessibile di gomma sintetica in conformità alla normativa IEC 60245 (destinazione H05RR-F 3G 0,75 mm²).

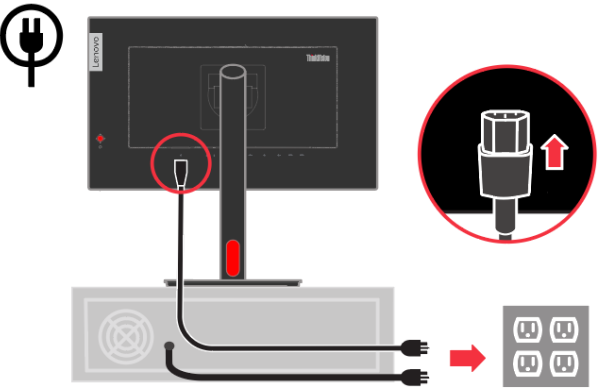

8. Dopo aver collegato tutti i cavi necessari al monitor e al computer, organizzare tutti i cavi come mostrato di seguito.

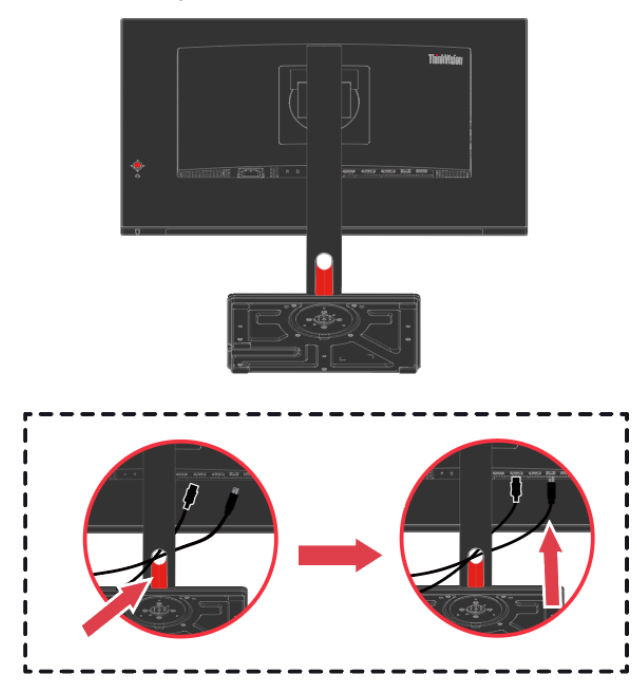

9. Collegare una estremità del cavo DP all'ingresso DP sulla parte posteriore di un altro monitor e l'altra estremità al connettore di uscita DP (per collegamento a catena) del monitor. (Viene adottata la migliore risoluzione (2560 x 1440 a 60 Hz) per garantire il miglior effetto di visualizzazione)

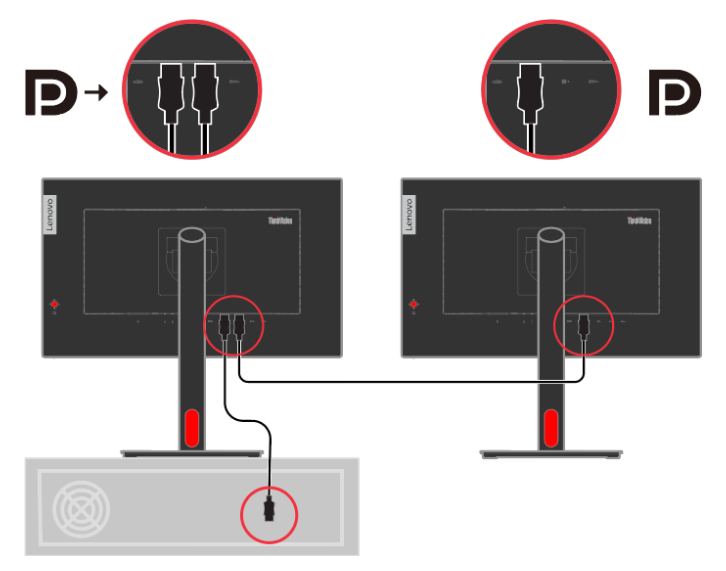

Se si utilizza la funzione Collegamento a catena, quando il 1º P24q-30 utilizza la massima risoluzione, influisce sulla risoluzione di uscita del 2º monitor.

- **Nota 1:** Si consiglia di utilizzare l'uscita con la migliore risoluzione (2560x1440 a 60 Hz) per ottenere il miglior effetto di visualizzazione.
- **Nota 2**: I monitor venduti in NA includono un cavo DP
- **Nota 3:** Le prestazioni di Collegamento a catena e Collegamento a catena HDR sono controllate dalla scheda grafica.
- **Nota 4:** Per altre regioni, Lenovo raccomanda ai clienti che vogliono usare l'ingresso DisplayPort del monitor di acquistare il cavo Lenovo "DisplayPort a DisplayPort 0A36537".
- **Nota 5:** Aattivando HDR dal sistema operativo, alcune schede grafiche potrebbero causare la mancata visualizzazione del secondo schermo (collegamento a catena).

Per altre informazioni, visitare uno dei seguenti siti: www.lenovo.com/support/monitor accessories

10. Accendere il monitor ed il computer.

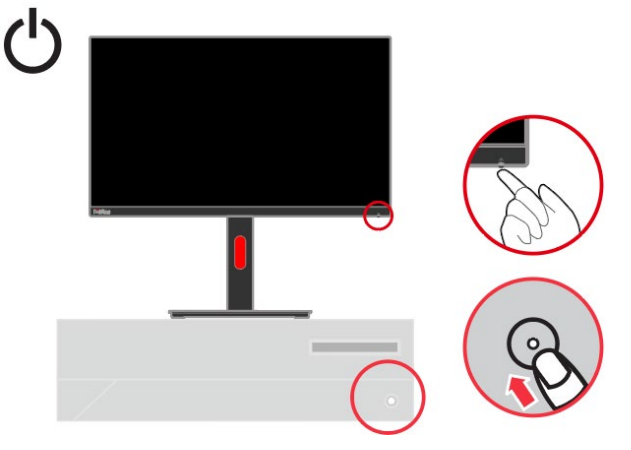

11. Per installare il driver del monitor, è necessario scaricarlo dal sito Lenovo, (http://support.lenovo.com/docs/p24q\_30) e seguire le istruzioni a pagina [3-5.](#page-31-0)

#### <span id="page-14-0"></span>**Registrazione del prodotto**

Complimenti per l'acquisto di questo prodotto Lenovo®. Si prega di dedicare alcuni momenti alla registrazione del prodotto e di fornire le informazioni che aiuteranno Lenovo a provvedere servizi migliori in futuro. Il vostro riscontro è prezioso per aiutarci a sviluppare prodotti e servizi importanti per voi, e per aiutarci a sviluppare modi migliori per comunicare con voi. Registrare il prodotto sul seguente sito web:

<http://www.lenovo.com/register>

Lenovo invierà le informazioni e gli aggiornamenti del prodotto registrato, salvo che nel modulo del sito sia indicato che non si desiderano ricevere altre informazioni.

# <span id="page-15-0"></span>**Capitolo 2 Regolazione ed uso del monitor**

Questa sezione fornisce le informazioni sulla regolazione e l'uso del monitor.

## <span id="page-15-1"></span>**Comfort e accessibilità**

Una buona educazione sull'ergonomia è importante per ottenere il massimo dal computer ed evitare disagi. Organizzare l'area di lavoro e l'attrezzatura che si usa in modo da adattarla alle necessità personali ed al tipo di lavoro che si esegue. Inoltre, adottare sane abitudini lavorative per massimizzare le proprie prestazioni ed il comfort mentre si usa il computer.

# <span id="page-15-2"></span>**Organizzare l'area di lavoro**

Utilizzare un'area di lavoro con superficie dell'altezza appropriata e spazio sufficiente per lavorare con comodità.

Organizzare l'area di lavoro in modo da farla corrispondere al modo in cui si usano materiali ed attrezzature. Tenere l'area di lavoro pulita e libera da materiali usati solitamente e collocare gli elementi che si usano di frequente - e.g. mouse e telefono - a portata di mano.

La disposizione ed installazione delle attrezzature giocano un ruolo importantissimo nella posizione assunta dal corpo durante il lavoro. Gli argomenti che seguono descrivono come ottimizzare l'impostazione delle attrezzature per ottenere e mantenere una buona postura durante il lavoro.

Posizionamento e visione del monitor

Collocare e regolare il monitor del computer per una visione confortevole, prendendo in considerazione quanto segue:

- **Distanza di visione:** La distanza di visione ottimale per i monitor va da circa 510 mm a 760 mm (da 20 pollici a 30 pollici) e può variare in base alla luce ambiente ed all'orario della giornata. Si possono ottenere diverse distanze di visione spostando il monitor oppure modificando la postura o la posizione della sedia. Usare la distanza di visione che è più comoda.
- **Altezza monitor:** Collocare il monitor in modo tale che la testa e il collo siano in una posizione comoda e neutra (verticale o eretta). Se il monitor non ha la regolazione dell'altezza, si dovranno collocare dei libri, o altri oggetti consistenti, sotto la base del monitor per ottenere l'altezza desiderata. Come regola generale, si deve collocare il monitor in modo tale che la parte superiore dello schermo sia a livello o leggermente più bassa rispetto la linea di visione quando si è seduti in posizione comoda. Tuttavia, assicurarsi di ottimizzare l'altezza del monitor in modo che linea di visione ed il centro del monitor si adattino alle preferenze visive personali quando i muscoli degli occhi sono in stato di rilassamento.
- **Inclinazione:** Regolare l'inclinazione del monitor per ottimizzare l'aspetto del contenuto dello schermo e poter sistemare la postura preferita di testa e collo.
- **Collocazione generica:** Collocare il monitor in modo tale da evitare riflessi sullo schermo dovuti all'illuminazione o alle finestre circostanti.

Di seguito sono elencati altri suggerimenti per guardare il monitor comodamente:

- Usare l'illuminazione adeguata al tipo di lavoro che si esegue.
- Usare i controlli di luminosità, contrasto e regolazione di immagine se provvisti per ottimizzare l'immagine su schermo adattandola elle preferenze personali.
- Tenere pulito il monitor così da potere mettere a fuoco i contenuti dello schermo.

Qualsiasi attività visiva concentrata e sostenuta può affaticare gli occhi. Assicurarsi di allontanare periodicamente lo sguardo dallo schermo del monitor e mettere a fuoco soggetti in lontananza per consentire ai muscoli degli occhi di rilassarsi. Per quesiti sull'affaticamento degli occhi o disagi alla vista, consultare un oculista per ottenere consigli al riguardo.

## <span id="page-16-0"></span>**Amministrazione sanitaria**

L'esposizione prolungata agli schermi dei computer potrebbe causare affaticamento visivo temporaneo. Fattori quali l'ambiente di lavoro, l'abitudine e la postura di lavoro, lo sfarfallio dello schermo e la luce blu contribuiscono a questa condizione. Per ridurre al minimo l'affaticamento visivo, è possibile effettuare alcune regolazioni sulle postazioni di lavoro o utilizzare schermi di computer adeguati con funzionalità che alleviano l'affaticamento degli occhi.

#### **Ambiente**

L'affaticamento visivo è influenzato dall'ambiente di lavoro. Riduzioni dei riflessi e situazioni di illuminazione appropriate aiutano a ridurre al minimo questa condizione.

Riduzione dei riflessi

I riflessi possono essere ridotti:

- a) Modificando la posizione di qualsiasi sorgente luminosa che causa il riflesso.
- b) Montando le sorgenti luminose con diffusori o paralume adeguati.
- c) Utilizzando tende o persiane alle finestre per ridurre al minimo il riflesso della luce solare diretta.
- d) Regolando la posizione del monitor in modo che sia perpendicolare alla sorgente luminosa o alle finestre.
- e) Utilizzando uno schermo antiriflesso: i monitor ThinkVision sono dotati di un trattamento superficiale antiriflesso che disperde la luce per lavorare senza riflessi.
- Illuminazione

È necessaria un'adeguata illuminazione per evitare i riflessi e l'affaticamento degli occhi. L'illuminazione eccessiva o insufficiente rende più difficile la visualizzazione sullo schermo. In generale, il livello di illuminazione non deve superare i 750 lux e livelli che vanno da 300 a 500 lux sono più appropriati per il lavoro alla scrivania. La disposizione di illuminazione consigliata include il posizionamento delle postazioni di lavoro lontano dalla luce solare diretta o l'utilizzo di illuminazione ambientale con deflettori o griglie che riducono l'abbagliamento.

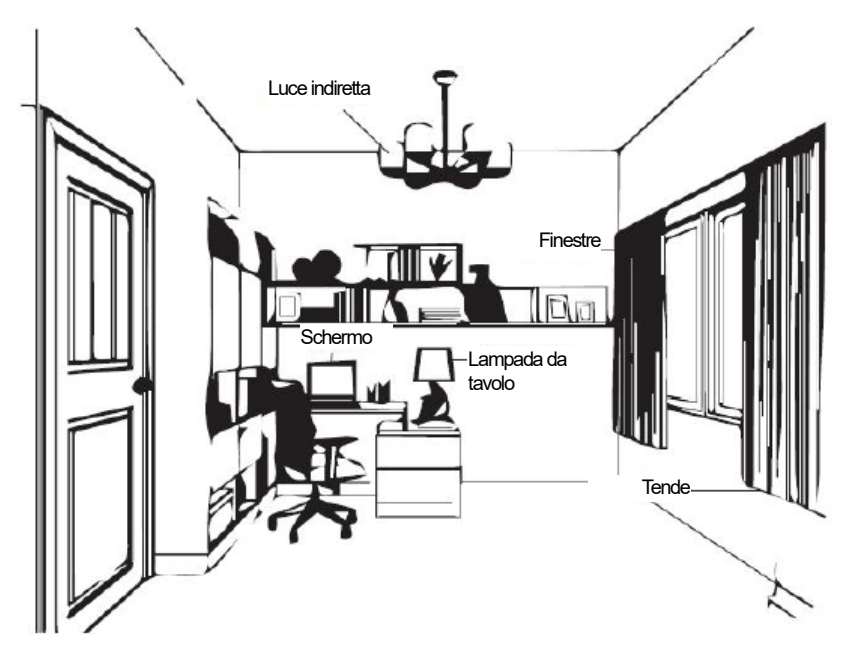

#### **Abitudini di lavoro**

Le lunghe esposizioni agli schermi dei computer potrebbero causare affaticamento degli occhi. I sintomi includono mal di testa, bruciore agli occhi, visione offuscata e disagio. Per ridurre al minimo l'affaticamento degli occhi, gli utenti di computer possono regolare le abitudini di lavoro per far rilassare e riprendere gli occhi.

#### **Pause**

Gli utenti di computer devono effettuare pause dallo schermo, specialmente se si lavora per varie ore. In genere, si consiglia di fare brevi pause (5 - 15 min.) dopo 1-2 ore di utilizzo continuo del computer. È più consigliato effettuare brevi e frequenti pause piuttosto che pause più lunghe.

#### **Guardare gli oggetti distanti**

Gli utenti spesso battono meno le palpebre davanti allo schermo del monitor. Per ridurre al minimo gli sforzi e la secchezza degli occhi, gli utenti devono riposare periodicamente gli occhi guardando oggetti lontani.

#### **Esercizi per occhi e collo**

L'esecuzione di esercizi specifici può ridurre l'affaticamento della vista e prevenire disturbi muscoloscheletrici. Si consiglia di ripeterli spesso. Tuttavia, se i sintomi persistono, si consiglia di consultare un medico.

Esercizi per gli occhi.

- 1. Alternare lo sguardo verso l'alto e il basso mantenendo il corpo e la testa eretti.
- 2. Ruotare lentamente gli occhi per guardare a sinistra e a destra.
- 3. Ruotare gli occhi per guardare oggetti nell'angolo superiore destro, quindi nell'angolo inferiore destro. Effettuare la stessa operazione per guardare gli oggetti in alto a sinistra e in basso a sinistra.

Esercizi per il collo:

- 1. Rilassare il braccio lateralmente. Piegare la testa in avanti per allungare leggermente il collo. Mantenere la posizione per 5 secondi.
- 2. Rilassare il braccio lateralmente. Ruotare la testa a destra. Mantenere la posizione per 5 secondi. Quindi, ruotare la testa a sinistra.
- 3. Rilassare il braccio lateralmente. Far oscillare la testa a sinistra. Mantenere la posizione per 5 secondi. Quindi, far oscillare la testa a destra.

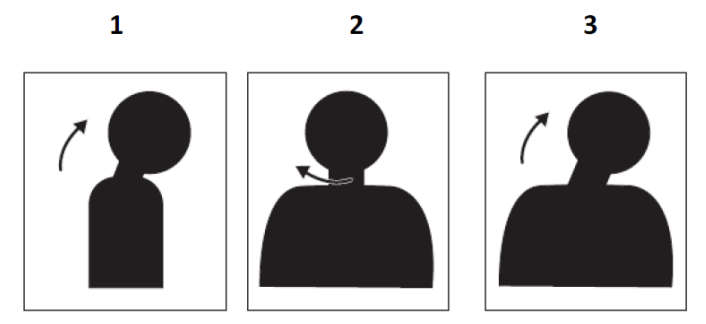

#### **Postura di lavoro**

Una posizione di lavoro appropriata consente di ridurre al minimo i problemi agli occhi. La posizione di seduta e il posizionamento ideale del monitor sono essenziali per un'esperienza di lavoro confortevole.

#### **Posizione di seduta**

Posizionare il monitor troppo lontano o troppo vicino potrebbe causare affaticamento degli occhi. Una lontana distanza di visione fa sì che gli utenti si sporgano in avanti per vedere piccoli testi, sollecitando occhi e busto. Una ridotta distanza di visione, d'altra parte, affatica gli occhi a causa dello sforzo maggiore per mettere a fuoco e fa sì che l'utente sia seduto in una posizione scomoda del corpo (ovvero inclinando la testa, digitando con le braccia tese, ecc.)

La distanza di visualizzazione consigliata tra gli occhi e lo schermo del monitor è di 1,5x in diagonale. Le soluzioni per soddisfare questa distanza richiesta in situazioni di ufficio limitate includono allontanare la scrivania dalla parete o dal divisorio per creare spazio per il monitor, utilizzare schermi piatti o compatti posizionando il monitor nell'angolo della scrivania o posizionare la tastiera in un cassetto regolabile per creare una superficie di lavoro più profonda.

1,5 volte in diagonale

I monitor ThinkVision sono progettati per massimizzare lo spazio di lavoro (ad es. con profili sottili, compatibile con il supporto posteriore ThinkCentre Tiny, pratica gestione dei cavi, ecc.).

#### **Angolo di visione**

La fatica e il dolore al collo possono derivare da una prolungata rotazione della testa per vedere oggetti sullo schermo del monitor. Per minimizzare ciò, posizionare il monitor direttamente davanti in modo che la testa, il collo e il busto siano rivolti in avanti verso lo schermo. Si raccomanda che il monitor non sia oltre 35 gradi a destra o sinistra della testa.

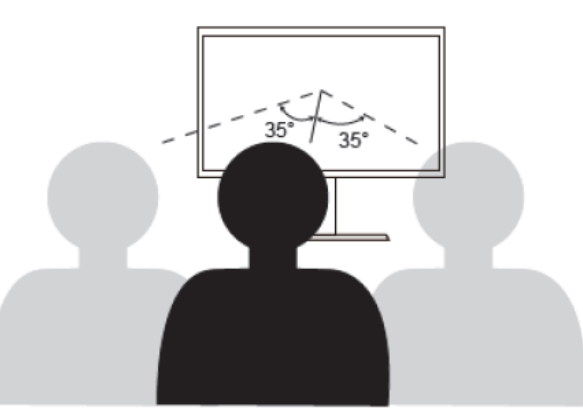

Inoltre, i monitor non devono essere posizionati troppo in alto o troppo in basso poiché ciò contribuisce a una postura scomoda che si traduce in affaticamento muscolare.

#### **Riduzione dello sfarfallio**

Con sfarfallio del monitor si fa riferimento alle continue variazioni di intensità della luce, che possono essere causate da diversi fattori, tra cui, ma non solo, sbalzi di tensione. La riduzione dello sfarfallio può limitare l'affaticamento della vista e causare l'insorgenza di mal di testa. I monitor ThinkVision consentono agli utenti di utilizzare modalità ad alta frequenza, in grado di ridurre notevolmente lo sfarfallio dello schermo.

#### <span id="page-18-0"></span>**Luce blu bassa**

Nel corso degli anni sono aumentate le preoccupazioni sulla salute degli occhi a causa della luce blu. La luce blu ha una lunghezza d'onda tra 300 nm e 500 nm. I monitor hanno un'impostazione predefinita che riduce le emissioni di luce blu. I monitor ottengono i requisiti di luce blu bassa (soluzione hardware).

## <span id="page-18-1"></span>**Informazioni sull'accessibilità**

Lenovo si è impegnata a fornire alle persone disabili un ampio accesso alle informazioni ed alle tecnologie. Grazie alle tecnologie assistite, gli utenti possono accedere alle informazioni nel modo più appropriato alle loro necessità. Alcune di queste tecnologie sono già integrate nei sistemi operativi; altre possono essere acquistate presso i rivenditori, oppure possono essere consultate all'indirizzo:

https://lenovo.ssbbartgroup.com/lenovo/request\_vpat.php

# <span id="page-19-0"></span>**Regolazione dell'immagine del monitor**

Questa sezione descrive i controlli usati per regolare l'immagine del monitor.

## <span id="page-19-1"></span>**Uso dei controlli di accesso diretto**

 $\begin{array}{c}\n\bullet \\
\bullet \\
\bullet\n\end{array}$ 

I controlli di accesso diretto possono essere usati quando il menu OSD non è visualizzato.

**Tasto Controllo Descrizione joystick /Tasto**  $(3)$ 1 | Ingresso | Cambio<br>
ingresso Cambia l'origine di ingresso video. Accesso diretto alla regolazione della Luminosità. 2 Su Luminosità (Questa è l'impostazione predefinita e può essere modificata tramite Impostazioni rapide.) Accesso diretto alla regolazione Modalità colore. <sup>3</sup> Destra Modalità (Questa è l'impostazione predefinita e può essere colore modificata tramite Impostazioni rapide.) Accesso diretto alla regolazione del Contrasto. 4 Giù Contrasto (Questa è l'impostazione predefinita e può essere modificata tramite Impostazioni rapide.) 5 | Invio | Menu<br>| principale Apre il menu principale dell'OSD.

*Tabella 2*-*1 Comandi per l'accesso diretto*

## <span id="page-20-0"></span>**Uso dei controlli OSD**

Le impostazioni regolabili con i controlli sono visualizzate nel menu OSD, come mostrato sotto.

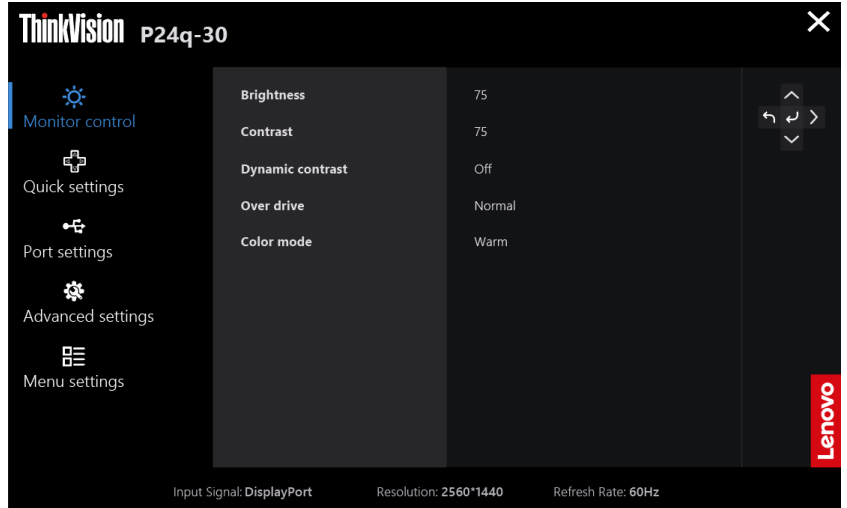

Per utilizzare i controlli:

- 1. Premere  $\leftarrow$  per aprire il menu principale OSD.
- 2. Usare  $\triangle$  o  $\triangledown$  per spostarsi tra le icone. Selezionare un'icona e premere  $\triangle$  per accedere a quella funzione. Se c'è un menu secondario, è possibile spostarsi tra le opzioni utilizzando  $\lambda$  o  $\mathsf{v}$ , quindi premere  $\mathsf{v}$  per selezionare quella funzione. Utilizzare  $\lambda$  o  $\blacktriangleright$  per eseguire la regolazione. Premere  $\blacktriangleright$  per salvare.
- 3. Premere  $\overrightarrow{p}$  per tornare indietro tra i menu secondari ed uscire dal menu OSD.
- 4. Tenere premuto  $\leftarrow$  per 10 secondi per bloccare l'OSD. Ciò impedirà la regolazione accidentale dei controlli OSD. Tenere premuto ↓ per 10 secondi per sbloccare l'OSD e consentire la regolazione dei controlli OSD.
- 5. Abilita la funzione DDC/CI per impostazione predefinita. Utilizzare il tasto Esci del menu OSD, tenere premuto per 10 secondi il tasto per abilitare/disabilitare la funzione DDC/CI. Sullo schermo è visualizzato il messaggio "DDC/CI disabilitato /DDC/CI/ abilitato".
- 6. L'opzione ENERGY STAR ripristina tutte le impostazioni utente ai valori predefiniti in modo che il monitor possa soddisfare i requisiti di Energy Star.

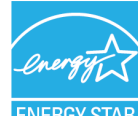

#### **ENERGY STAR**

Energy Star è un programma governativo statunitense di risparmio energetico per l'elettronica di consumo. È stato lanciato nel 1992 da EPA e DOE per ridurre il consumo di energia e le emissioni di gas serra. Il logo Energy Star è un simbolo di risparmio energetico e protezione ambientale. Migliora il concetto di efficienza energetica di consumatori e produttori e guida efficacemente il mercato.

La normativa di Energy Star migliora l'efficienza energetica e riduce l'inquinamento atmosferico utilizzando apparecchiature più efficienti dal punto di vista energetico nelle case, negli uffici e nelle fabbriche. Un modo per raggiungere questo obiettivo è utilizzare la gestione per ridurre il consumo di energia quando i prodotti non sono in uso. Le impostazioni predefinite per i monitor sono conformi alla certificazione Energy Star. Qualsiasi modifica da parte degli utenti per ulteriori caratteristiche e funzionalità può aumentare il consumo di energia, superando il limite dello standard di Energy Star. Se l'utente cambia le opzioni relative all'efficienza energetica durante l'utilizzo, come luminosità, modalità colore, ecc., selezionare Ripristina tutti i predefiniti o selezionare l'opzione Energy Star, in modo che il consumo di energia venga ripristinato sull'efficienza energetica con lo standard Energy Star.

Per ulteriori informazioni, consultare (www.energystar.gov/products). Tutti i prodotti di Energy Star verranno pubblicati online e saranno accessibili direttamente da governi, istituzioni pubbliche e consumatori.

#### *Tabella 2-2 Funzioni OSD*

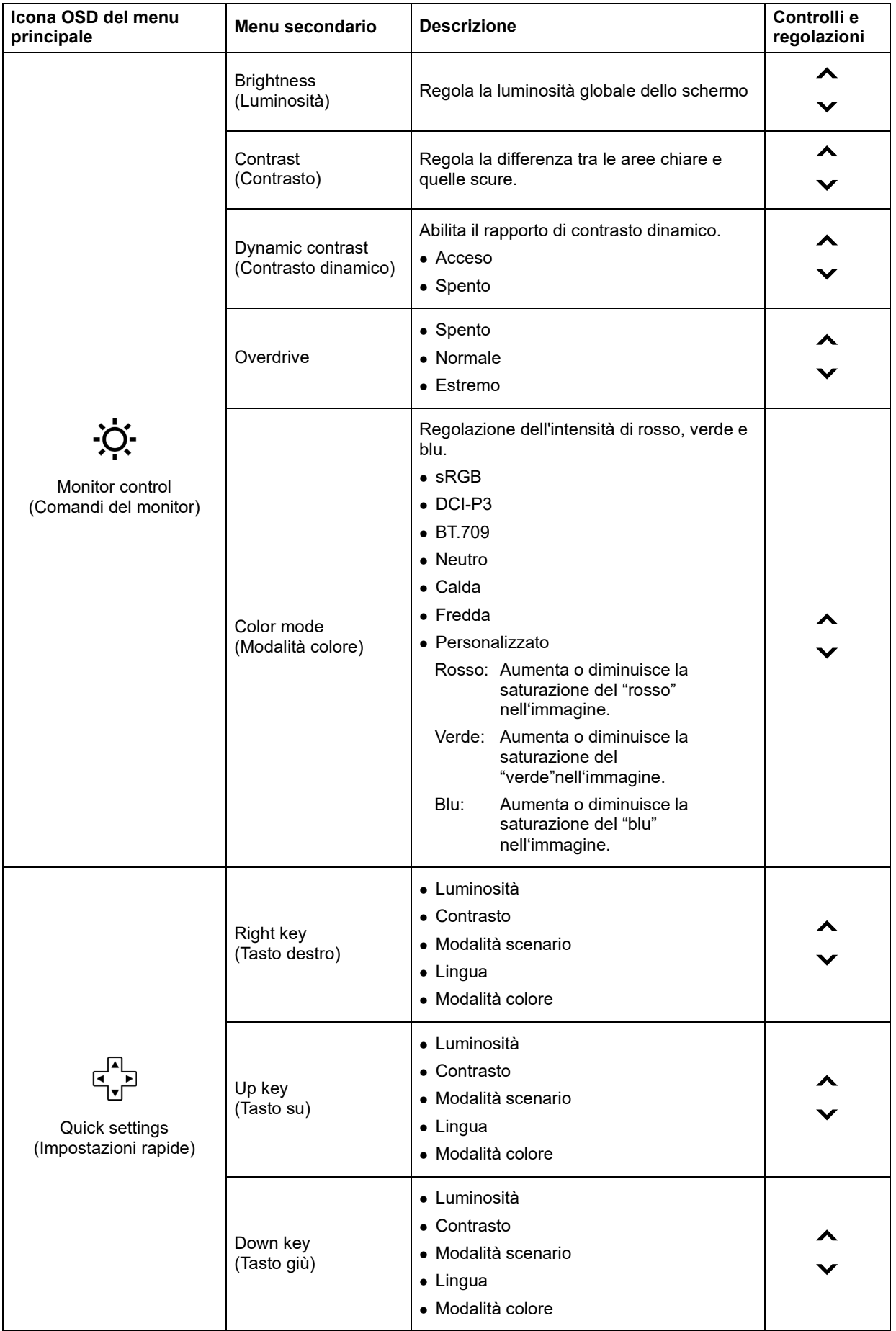

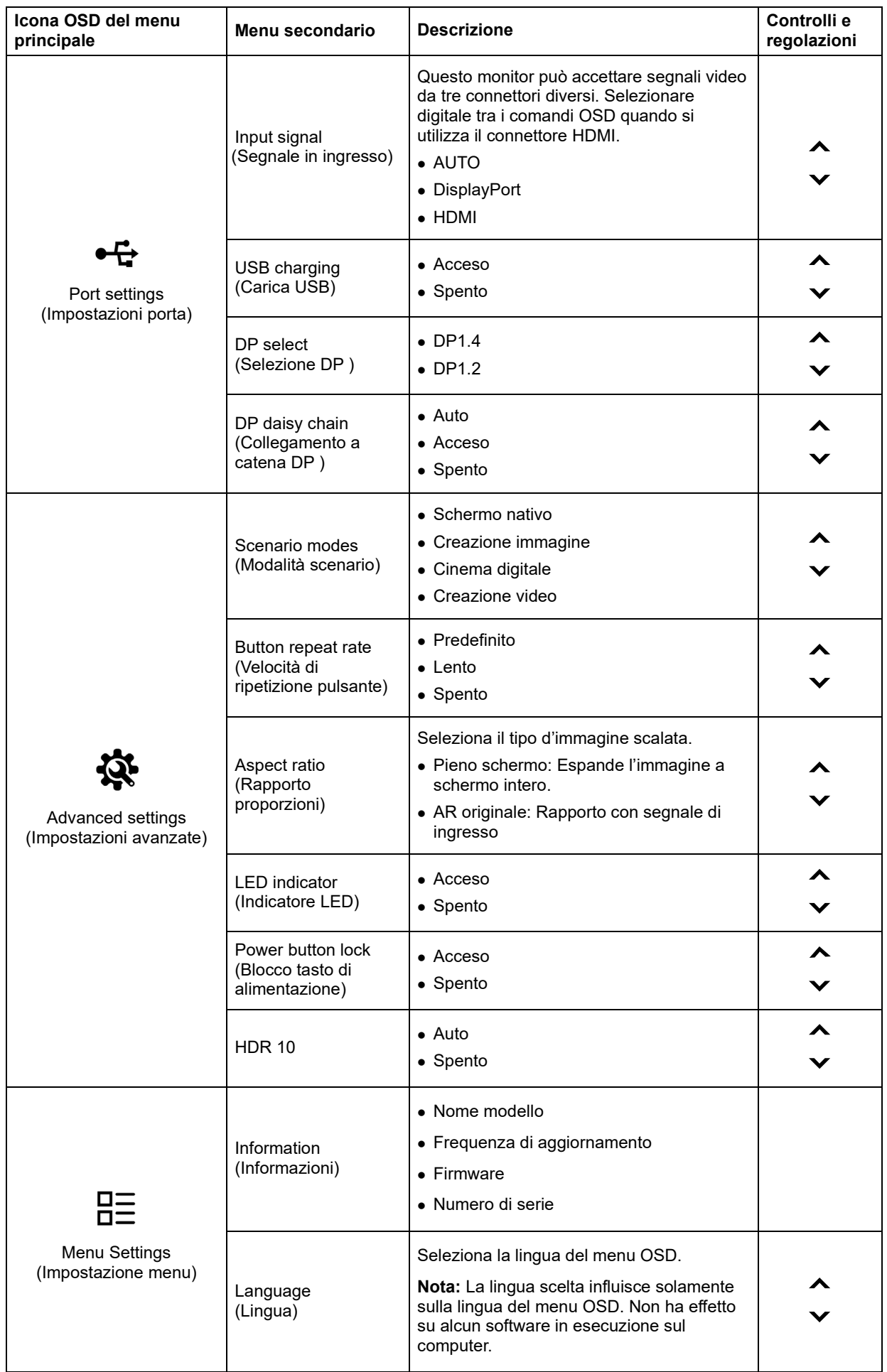

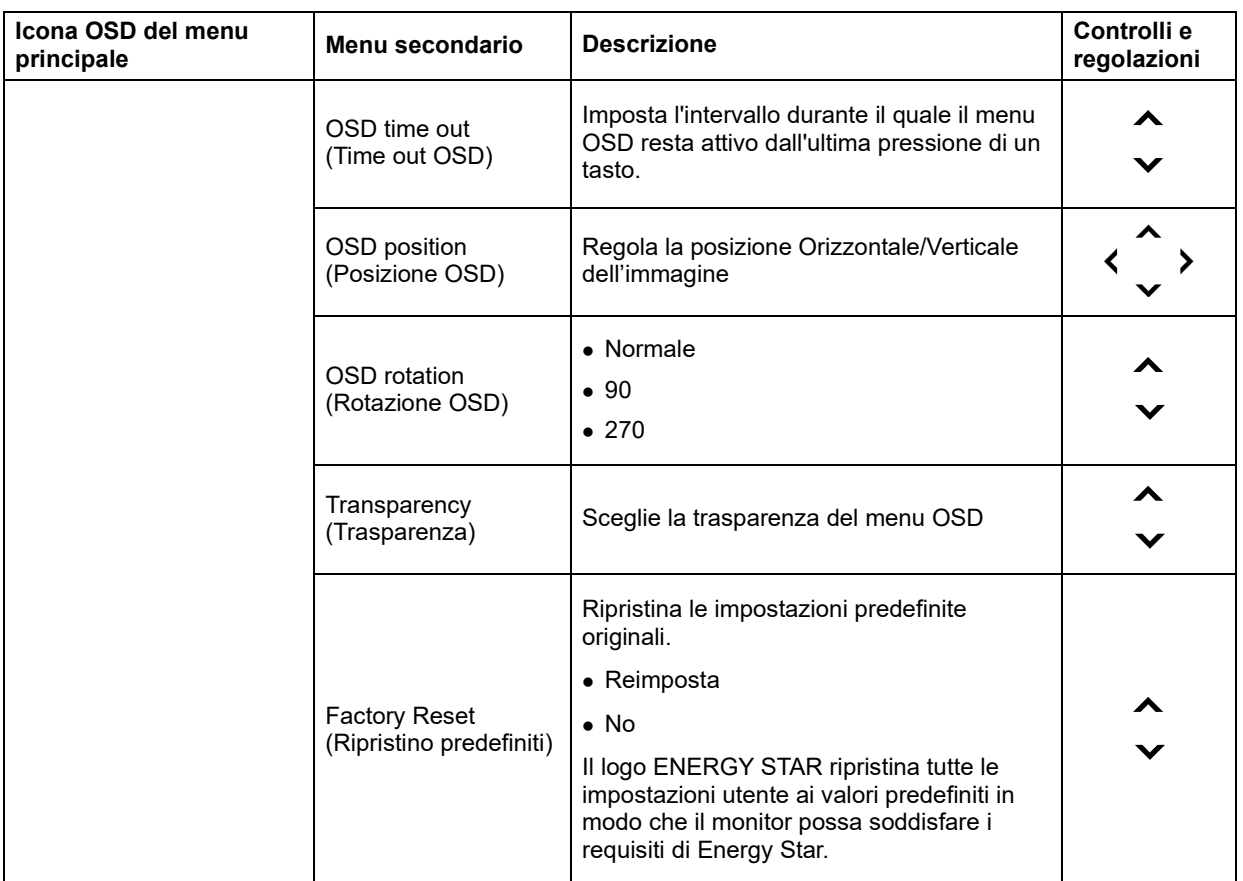

\* L'utilizzo della modalità Estremo (tempo di risposta)potrebbe causare una riduzione della qualità di visualizzazione quando vengono visualizzate grafiche video in movimento veloce.

Gli utenti devono controllare la modalità Estremo (tempo di risposta) per verificare se è compatibile con tutte le applicazioni con cui utilizzarla.

# <span id="page-24-0"></span>**Selezione di una modalità di visualizzazione supportata**

La modalità di visualizzazione usata dal monitor è controllata dal computer. Per questo motivo, fare riferimento alla documentazione del computer per i dettagli sul cambio della modalità di visualizzazione.

Le dimensioni, posizione e forma dell'immagine può cambiare quando cambia la modalità di visualizzazione. Questo è normale e l'immagine può essere riportata alle condizioni originali usando funzione di impostazione automatica dell'immagine ed i controlli immagine.

Diversamente dai monitor CRT, che richiedono un'alta frequenza di aggiornamento per minimizzare lo sfarfallio, la tecnologia LCD o degli schermi piatti, sostanzialmente non è soggetta a sfarfallio. Nota: Se il sistema è stato usato in precedenza con un monitor CRT ed è correntemente

configurato per visualizzare una modalità che esula dalla portata di questo monitor, sarà necessario ricollegare temporaneamente il monitor CRT per riconfigurare il sistema, preferibilmente su 2560 x 1440 @ 60 Hz, che è la risoluzione di schermo originaria.

Le modalità di visualizzazione sotto riportate sono state ottimizzate in fase di produzione.

| Indirizzabilità | Frequenza di<br>aggiornamento |
|-----------------|-------------------------------|
| 720 x 400       | 70 Hz                         |
| 640 x 480       | 60 Hz                         |
| 640 x 480       | 72 Hz                         |
| 640 x 480       | 75 Hz                         |
| 800 x 600       | 60 Hz                         |
| 800 x 600       | 72 Hz                         |
| 800 x 600       | 75 Hz                         |
| 1024 x 768      | 60 Hz                         |
| 1024 x 768      | 70 Hz                         |
| 1024 x 768      | 75 Hz                         |
| 1152 x 864      | 75 Hz                         |
| 1280 x 720      | 60 Hz                         |
| 1280 x 800      | 60 Hz                         |
| 1280 x 1024     | 60 Hz                         |
| 1280 x 1024     | 70 Hz                         |
| 1280 x 1024     | 75 Hz                         |
| 1440 x 900      | 60 Hz                         |
| 1600 x 900      | 60 Hz                         |
| 1680 x 1050     | 60 Hz                         |
| 1920 x 1080     | 60 Hz                         |
| 2560 x 1440     | 60 Hz                         |
| 2560 x 1440     | 75 Hz                         |

*Tabella 2-3 Modalità di visualizzazione impostata alla produzione*

## <span id="page-25-0"></span>**Rotazione dell'immagine**

Prima di ruotare il monitor, è necessario impostare il computer perché ruoti l'immagine. La rotazione dell'immagine può richiedere uno speciale software di rotazione, oppure nel computer si possono trovare driver grafici video integrati che abilitano la rotazione dell'immagine. Controllare le impostazioni delle Proprietà - Video del computer per vedere se questa funzione è disponibile. Eseguire le istruzioni che seguono se sul computer è disponibile la rotazione dell'immagine.

- 1. Fare clic col tasto destro del mouse sul desktop e selezionare Proprietà.
- 2. Selezionare la scheda Impostazioni e fare clic su Avanzate.
- 3. Se si possiede ATI, selezionare la scheda Rotazione ed impostare la rotazione preferita. Se si possiede una scheda nVidia, fare clic su nVidia, nella colonna di sinistra selezionare NVRotate, e poi selezionare la rotazione preferita. Se si possiede Intel, selezionare la scheda Grafica Intel, fare clic su Proprietà grafica, selezionare la scheda Rotazione e poi impostare la rotazione preferita.

Controllare con il produttore del computer per vedere se è possibile scaricare dal suo sito d'assistenza i driver video con rotazione dell'immagine.

## <span id="page-25-1"></span>**Comprendere il risparmio energetico**

La gestione energetica è invocata quando il computer rileva che non è stato usato il mouse o la tastiera per un periodo definibile dall'utente. Ci sono vari stati, come descritto nella tavola che segue.

Per garantire le prestazioni ottimali, spegnere il monitor al termine di ogni giornata lavorativa, oppure quando si prevede di non usarlo per periodi prolungati.

| <b>Stato</b>            | Indicatore di<br>alimentazione | Schermo                    | Ripristino operazioni                                                                                                    | Conformità                   |
|-------------------------|--------------------------------|----------------------------|----------------------------------------------------------------------------------------------------|------------------------------|
| Acceso                  | Verde fisso                    | Normale                    |                                                                                                    |                              |
| Standby/<br>Sospensione | Bianco fisso                   | <b>Fsclusione</b><br>video | Premere un tasto o muovere il mouse.<br>Potrebbe verificarsi un breve ritardo<br>prima che ricompaia l'immagine.<br><b>Nota:</b> Lo standby viene attivato anche<br>se non c'è un'uscita immagine nel<br>monitor. | <b>ENERGY</b><br><b>STAR</b> |
| Spento                  | Spento                         | Spento                     | Premere il tasto d'alimentazione per<br>accendere<br>Potrebbe verificarsi un breve ritardo<br>prima che ricompaia l'immagine.                                                                                     | <b>ENERGY</b><br><b>STAR</b> |

*Tabella 2-4 Indicatore di alimentazione*

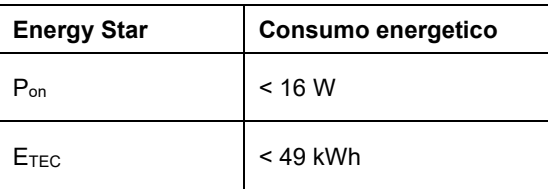

\*\* Consumo energetico massimo con luminanza massima.

Questo documento è solo informativo e rispecchia le prestazioni in laboratorio. Il prodotto potrebbe avere prestazioni diverse a seconda del software, dei componenti e delle periferiche ordinate e non vi sono obblighi di aggiornamento di tali informazioni. Di conseguenza, il cliente non deve fare affidamento su tali informazioni per prendere decisioni in merito alle tolleranze elettriche o altro. Nessuna garanzia espressa o implicita in merito alla precisione o alla completezza.

## <span id="page-26-0"></span>**Cura del monitor**

Assicurarsi di aver spento il monitor prima di eseguire qualsiasi intervento di manutenzione. No:

- Applicare acqua o liquidi direttamente sul monitor.
- Usare solventi abrasivi.
- Non utilizzare materiali infiammabili per la pulizia del monitor o di qualsiasi altra apparecchiatura elettrica.
- Toccare l'area dello schermo del monitor con oggetti appuntiti o abrasivi. Questo tipo di contatto possono provocare danni permanenti allo schermo.
- Usare qualsiasi detergente che contenga soluzioni antistatiche o simili additivi. Questi possono danneggiare il rivestimento dell'area dello schermo.

#### Sì:

- Inumidire leggermente un panno morbido con acqua ed usarlo per spolverare delicatamente le coperture e lo schermo.
- Rimuovere il grasso delle impronte digitali con un panno umido e poco detergente neutro.

## <span id="page-26-1"></span>**Staccare la base del monitor**

Dopo avere collocato il monitor a faccia in giù su una superficie pulita e morbida, spingere il gancio del supporto e sollevarlo per rimuoverlo dal monitor.

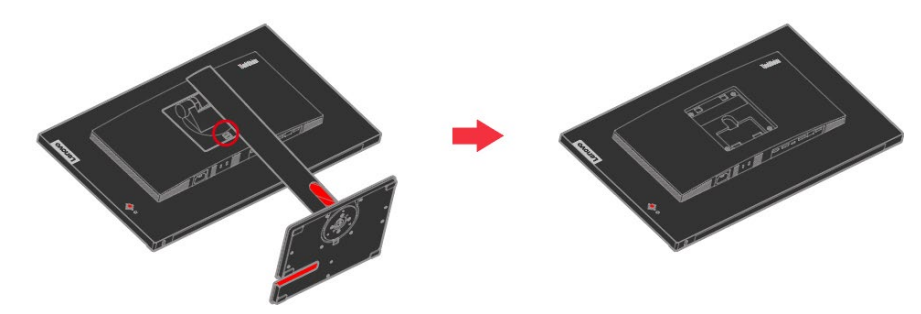

## <span id="page-26-2"></span>**Installazione a parete (opzionale)**

Fare riferimento alle istruzioni fornite in dotazione al kit VESA di installazione a parete compatibile con il monitor.

- 1. Collocare il monitor a faccia in giù su una superficie non abrasiva, piatta e stabile.
- 2. Rimozione del supporto.
- 3. Fissare al monitor la staffa del kit di installazione a parete.
- 4. Installare il monitor a parete seguendo le istruzioni fornite in dotazione al kit di installazione a parete.
- **NOTA**: Da usare solo con supporti per installazione su parete omologati UL e GS con rapporto peso/carico minimo di 6,00 kg. Al fine di soddisfare la certificazione TCO per questa opzione di installazione a parete, è obbligatorio utilizzare un cavo di alimentazione schermato.

Attaccare la staffa di supporto del kit per l'installazione su parete compatibile VESA (distanza 100 mm x 100 mm), il tipo di viti per supporto VESA è M4 x 10 mm.

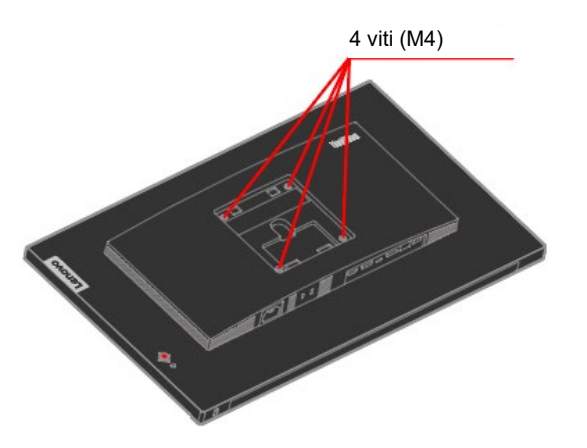

# <span id="page-27-0"></span>**Capitolo 3 Informazioni di riferimento**

Questa sezione contiene le specifiche del monitor, le istruzioni per installare manualmente i relativi driver, le informazioni sulla risoluzione dei problemi e le informazioni sull'assistenza.

## <span id="page-27-1"></span>**Specifiche del monitor**

*Tabella 3-1 Specifiche del monitor*

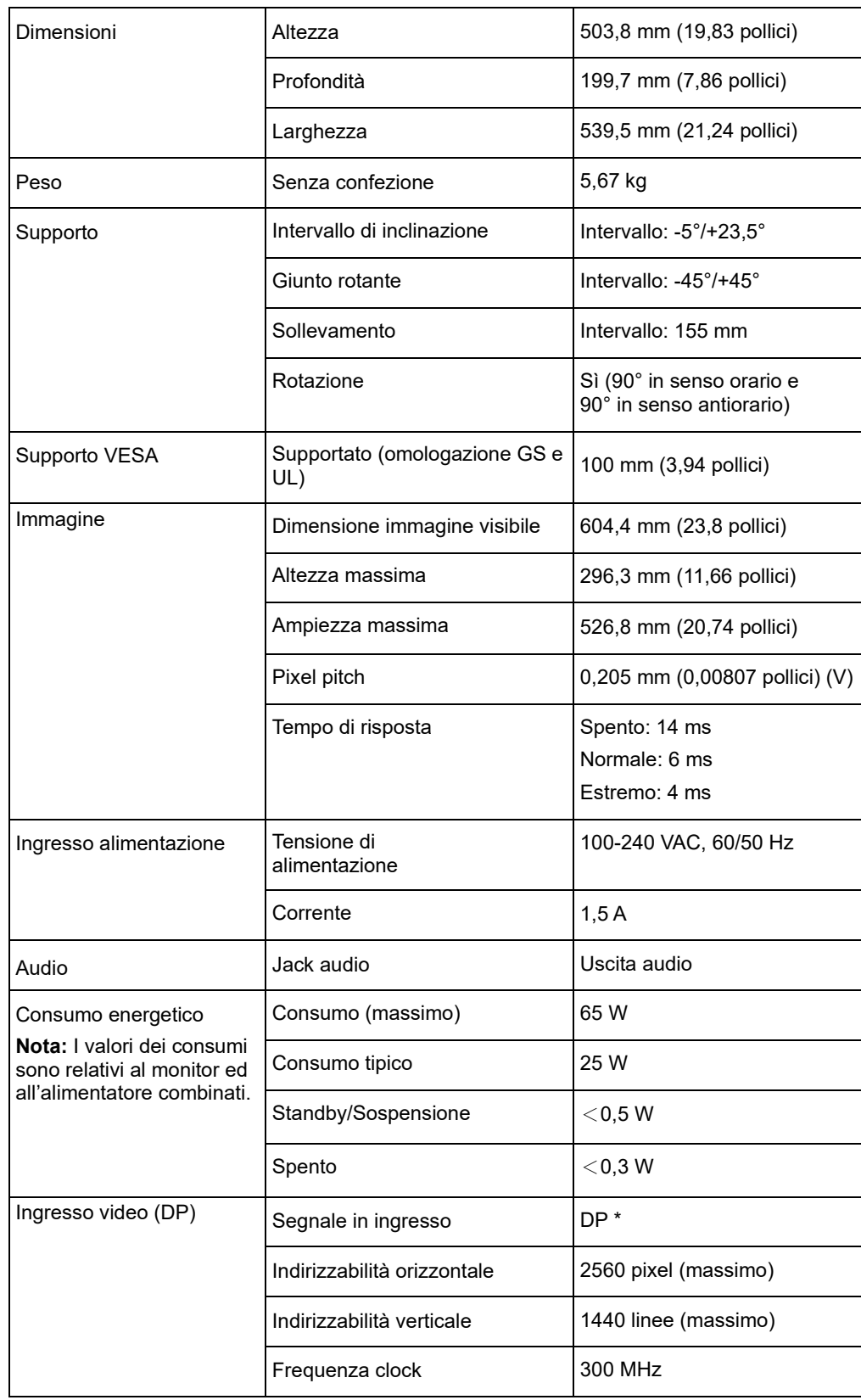

![](_page_28_Picture_155.jpeg)

\*: DP1.4 (HBR2: 21,60 Gbit/s) HBR2: High Bit Rate 2

# <span id="page-29-0"></span>**Risoluzione dei problemi**

In caso di problemi di impostazione o di utilizzo del monitor, è possibile risolvere tali problemi da soli. Prima di chiamare il proprio rivenditore o Lenovo, provare le azioni suggerite adeguate al problema.

![](_page_29_Picture_299.jpeg)

![](_page_29_Picture_300.jpeg)

![](_page_30_Picture_290.jpeg)

![](_page_30_Picture_291.jpeg)

#### <span id="page-31-0"></span>**Installazione manuale del driver del monitor**

Di seguito ci sono le istruzioni per installare il driver del monitor su Microsoft Windows 10 e Microsoft Windows 11.

#### **Installazione del driver del monitor per Windows 10**

Per usare la funzione Plug and Play in Microsoft Windows 10, fare quanto segue:

- 1. Spegnere il computer e tutti i dispositivi collegati.
- 2. Accertarsi che il monitor sia collegato correttamente.
- 3. Accendere il monitor ed il computer. Consentire al computer di avviare il sistema operativo Windows 10.
- 4. Nel sito Lenovo http://support.lenovo.com/docs/p24q\_30, trovare il driver del monitor appropriato e scaricarlo sul PC a cui è collegato questo monitor (PC desktop, ad esempio).
- 5. Sul Desktop, spostare il mouse nell'angolo in basso a sinistra dello schermo, fare clic con il tasto destro del mouse e scegliere Panello di controllo, fare doppio clic sull'icona Hardware e suoni, quindi fare clic su Schermo.
- 6. Fare clic sulla scheda Modifica le impostazioni di visualizzazione.
- 7. Fare clic sul pulsante **Impostazioni avanzate**.
- 8. Fare clic sulla scheda **Monitor**.
- 9. Fare clic sul tasto **Proprietà**.
- 10. Fare clic sulla scheda **Driver**.
- 11. Fare clic su Aggiorna driver, quindi su Cerca nel computer per trovare il driver.
- 12. Selezionare " **Scegli manualmente da un elenco di driver di dispositivo nel computer".**
- 13. Fare clic sul pulsante Ottieni disco. Facendo clic sul tasto Sfoglia, trovare e selezionare il seguente percorso:

X:\Monitor Drivers\Windows 10

(dove X è "la cartella in cui si trova il driver scaricato" (PC desktop, ad esempio)).

- 14. Selezionare il file "**P24q-30.inf** " e fare clic sul tasto **Apri**. Fare clic sul tasto **OK**.
- 15. Nella nuova finestra, selezionare **Lenovo P24q-30** e fare clic su **Avanti**.
- 16. Al termine dell'installazione, eliminare tutti i file scaricati e chiudere tutte le finestre.
- 17. Riavviare il sistema. Il sistema sceglierà automaticamente la velocità di aggiornamento

massima e i relativi profili di corrispondenza colore.

**Nota:** Sui monitor LCD, a differenza dei monitor CRT, una velocità di aggiornamento più veloce non migliora la qualità di visualizzazione. Lenovo consiglia di usare la risoluzione 2560 x 1440 alla frequenza di aggiornamento di 60 Hz oppure la risoluzione di 640 x 480 alla frequenza di aggiornamento di 60 Hz.

#### **Installazione del driver del monitor per Windows 11**

Per usare la funzione Plug and Play in Microsoft Windows 11, fare quanto segue:

- 1. Spegnere il computer e tutti i dispositivi collegati.
- 2. Accertarsi che il monitor sia collegato correttamente.
- 3. Accendere il monitor ed il computer. Consentire al computer di avviare il sistema operativo Windows 11.
- 4. Nel sito Lenovo http://support.lenovo.com/docs/p24q\_30, trovare il driver del monitor appropriato e scaricarlo sul PC a cui è collegato questo monitor (PC desktop, ad esempio).
- 5. Sul desktop, spostare il mouse in basso al centro dello schermo, fare clic con il tasto destro del mouse su "Start", quindi fare clic su "Gestione dispositivi".
- 6. Trovare l'icona "monitor" e fare clic.
- 7. Fare clic con il tasto destro del mouse su "**Monitor PnP generico**" .
- 8. Fare clic su Aggiorna driver, quindi su Cerca nel computer per trovare il driver.
- 9. Selezionare " **Scegli manualmente da un elenco di driver di dispositivo nel computer".**
- 10. Fare clic sul pulsante Ottieni disco. Facendo clic sul tasto Sfoglia, trovare e selezionare il seguente percorso:

X:\Monitor Drivers\Windows 11

(dove X è "la cartella in cui si trova il driver scaricato" (PC desktop, ad esempio)).

- 11. Selezionare il file "**P24q-30.inf**" e fare clic sul tasto **Apri**. Fare clic sul tasto **OK**.
- 12. Nella nuova finestra, selezionare **Lenovo P24q-30** e fare clic su **Avanti**.
- 13. Al termine dell'installazione, eliminare tutti i file scaricati e chiudere tutte le finestre.
- 14. Riavviare il sistema. Il sistema sceglierà automaticamente la velocità di aggiornamento

massima e i relativi profili di corrispondenza colore.

**Nota:** Sui monitor LCD, a differenza dei monitor CRT, una velocità di aggiornamento più veloce non migliora la qualità di visualizzazione. Lenovo consiglia di usare la risoluzione 2560 x 1440 alla frequenza di aggiornamento di 60 Hz oppure la risoluzione di 640 x 480 alla frequenza di aggiornamento di 60 Hz.

#### <span id="page-33-0"></span>**Informazioni sull'assistenza**

#### **Responsabilità del cliente**

La garanzia non si applica a prodotti che sono stati danneggiati a causa di incidenti, uso improprio, abuso, installazione impropria, utilizzo non conforme alle specifiche del prodotto ed alle istruzioni, disastri naturali o personali, o alterazioni, riparazioni o modifiche non autorizzate.

I seguenti sono esempi di uso improprio ed abuso che non sono coperti dalla garanzia:

- Immagini sovraimpresse sullo schermo di un monitor CRT. La sovrimpressione delle immagini è evitabile utilizzando uno screen saver mobile o la gestione energetica.
- Danni fisici alle coperture, mascherine, base e cavi.
- Graffi o forature sullo schermo del monitor.

#### **Come ottenere ulteriore assistenza**

Se non riesce ancora a risolvere il problema, rivolgersi al Centro assistenza clienti. Per altre informazioni su come mettersi in contatto con il Centro assistenza clienti, fare riferimento all'Appendice A ["Assistenza e supporto"](#page-34-0) a pagina [A-1.](#page-34-0)

#### **Parti di ricambio**

Le seguenti parti di ricambio sono per l'uso da parte dell'assistenza Lenovo, o dei rivenditori autorizzati Lenovo, in supporto alla garanzia del cliente. Le parti sono ad uso dell'assistenza. La tabella che segue mostra le informazioni per il modello 63B4-GAR6-WW.

**FRU (Field Replaceable Unit) Numero della parte Descrizione Colore Tipo di macchina Modello (MTM)** 5D11J31079 P24q-30 - Monitor FRU a 23,8 pollici (HDMI) Nero corvino 63B4-GAR6-WW 5C11J31075  $P24q-30 - Cavo$  da USB tipo A-B 1,8 m Nero corvino 63B4-GAR6-WW 5C11J31038 |P24q-30 - Cavo FRU DP1.4 1,8 m |Nero corvino 63B4-GAR6-WW  $5C11J31037$  P24q-30 - Cavo FRU HDMI2.0 1,8 m Nero corvino 63B4-GAR6-WW 5SE1J31076 P24q-30 - Base e supporto FRU Nero corvino 63B4-GAR6-WW

*Tabella 3-3 Elenco delle parti di ricambio*

# <span id="page-34-0"></span>**Appendice A. Assistenza e supporto**

Le seguenti informazioni descrivono l'assistenza tecnica disponibile per il prodotto durante il periodo di garanzia o durante tutta la vita utile del prodotto. Fare riferimento alla Dichiarazione di Garanzia Limitata Lenovo per una spiegazione completa dei termini della garanzia Lenovo.

## <span id="page-34-1"></span>**Registrazione del prodotto**

Effettuare la registrazione per ricevere assistenza sui prodotti e aggiornamenti di supporto, nonché accessori e contenuti gratuiti e scontati. Andare su: <http://www.lenovo.com/support>

## <span id="page-34-2"></span>**Supporto tecnico online**

L'assistenza tecnica online è disponibile durante tutto il periodo di durata del prodotto sul sito d'assistenza Lenovo all'indirizzo: [http://www.lenovo.com/ support](http://www.lenovo.com/think/support)

Durante il periodo di garanzia è disponibile anche la sostituzione del prodotto o l'assistenza per la sostituzione o lo scambio di parti difettose. Inoltre, se l'opzione è stata installata in un computer Lenovo è possibile ottenere assistenza a domicilio. Il rappresentante del supporto tecnico può aiutare a determinare la soluzione migliore per le proprie esigenze.

## <span id="page-34-3"></span>**Supporto tecnico telefonico**

Il supporto per l'installazione e la configurazione tramite il Centro assistenza clienti sarà rifiutato, o reso disponibile a pagamento, a discrezione di Lenovo, 90 giorni dopo il ritiro dal mercato del prodotto. Altre offerte di supporto, includendo l'assistenza guidata all'installazione, sono disponibili pagando un compenso nominale.

Per permettere al rappresentante del supporto tecnico di aiutarvi, avere sotto mano il maggior numero delle informazioni che seguono:

- Nome opzione
- Numero opzione
- Prova d'acquisto
- Produttore, modello, numero di serie e manuale del computer
- Testo esatto del messaggio d'errore (se alcuno)
- Descrizione del problema
- Informazioni di configurazione hardware e software del proprio sistema.

Se possibile, rimanere davanti al computer. Il rappresentante del supporto tecnico può guidarvi durante le fasi di risoluzione del problema mentre si è al telefono.

#### <span id="page-34-4"></span>**Elenco telefonico mondiale**

I numeri di telefono sono soggetti a cambiamento senza preavviso. Per i numeri telefonici più aggiornati, andare all'indirizzo:<http://www.lenovo.com/support/phone>

![](_page_34_Picture_250.jpeg)

![](_page_35_Picture_245.jpeg)

A-2 Guida del Monitor a schermo piatto P24q-30

![](_page_36_Picture_127.jpeg)

## <span id="page-37-0"></span>**Appendice B. Avvisi**

Lenovo potrebbe non offrire in tutti i paesi i prodotti, servizi o caratteristiche discusse in questo documento. Consultare il rappresentante locale Lenovo per informazioni sui prodotti ed i servizi attualmente disponibili nella propria area. Qualsiasi riferimento a prodotti, programmi o servizi Lenovo non è inteso a specificare o implicare che possono essere impiegati solamente prodotti, programmi o servizi Lenovo. Potrebbe essere utilizzato in vece qualsiasi prodotto, programma o servizio egualmente funzionale, che non infrange il diritto di proprietà intellettuale Lenovo. Tuttavia, è responsabilità dell'utente valutare e verificare il funzionamento di qualsiasi prodotto, programma o servizio.

Lenovo può avere brevetti o avere fatto domanda di brevetto sui soggetti descritti in questo documento. La fornitura di questo documento non dà alcuna licenza a questi brevetti. Le domande di licenza possono essere inviate a:

 *Lenovo (United States),inc. 1009 Think Place – Building One Morrisville, NC 27560 U.S.A. Attenzione: Direttore Concessioni di licenza Lenovo*

LENOVO FORNISCE QUESTA PUBBLICAZIONE "COM'È" SENZA GARANZIA DI ALCUN TIPO, SIA ESPRESSA SIA IMPLICITA, INCLUDENDO, MA SENZA LIMITAZIONE, LE GARANZIE IMPLICITE DI NON VIOLAZIONE,

COMMERCIABILITÀ OD IDONEITÀ AD UNO SCOPO PARTICOLARE.

Alcuni stati non permettono la limitazione delle responsabilità per le garanzie espresse o implicite in alcune transazioni, quindi questa dichiarazione potrebbe non esservi applicata.

Tali informazioni possono includere imprecisioni tecniche o errori tipografici. Le modifiche vengono effettuate periodicamente alle informazioni ivi contenute. Tali modifiche verranno inserite nelle nuove edizioni della pubblicazione. Lenovo potrebbe effettuare miglioramenti e/o modifiche ai prodotti e/o ai programmi descritti in questa pubblicazione in qualsiasi momento, senza preavviso.

I prodotti descritti in questo documento non sono intesi per l'uso in impianti o altre applicazioni atte alla rianimazione, dove i difetti possono provocare lesioni o la morte delle persone. Le informazioni contenute in questo documento non influenzano o modificano le specifiche o le garanzie del prodotto Lenovo. Nessuna parte di questo documento può essere intesa ed adottata come una licenza espressa o implicita o come indennità sotto i diritti di proprietà intellettuale di Lenovo o terzi. Tutte le informazioni contenute in questo documento sono state ottenute in ambienti specifici e sono presentate a titolo illustrativo. I risultati ottenuti in altri ambienti operativi possono variare.

Lenovo può usare o distribuire le informazioni fornite in qualsiasi modo ritiene appropriato senza alcun obbligo nei confronti dell'utente.

Tutti i riferimenti di questa pubblicazione a siti web non Lenovo sono forniti solo per comodità e in nessun modo rappresentano approvazioni di tali siti web. I materiali contenuti in tali siti web non sono parte dei materiali di questo prodotto Lenovo e l'uso di questi siti è sotto la responsabilità dell'utente.

Qualsiasi dato sulla prestazione contenuto nel presente documento è stato determinato in un ambiente controllato. Pertanto, risultati ottenuti in altri ambienti operativi possono variare significativamente. Alcune misurazioni sono state eseguite su sistemi in via di sviluppo e non c'è alcuna garanzia che queste misurazioni

siano le stesse su sistemi disponibili in generale. Inoltre, alcune misure possono essere state stimate a mezzo di estrapolazione. I risultati reali possono variare. Gli utenti di questo documento devono verificare i dati applicabili per il proprio ambiente specifico.

## <span id="page-38-0"></span>**Informazioni sul riciclaggio**

Lenovo incoraggia i titolari di attrezzature IT (Information Technology) di riciclare responsabilmente le loro attrezzature quando non sono più utili. Lenovo mette a disposizione una serie di programmi e di servizi per assistere i titolari nel riciclaggio dei prodotti IT. Per informazioni su riciclaggio dei prodotti, andare al sito:

[www.lenovo.com/recycling](http://www.lenovo.com/recycling)

環境配慮に関して

本機器またはモニターの回収リサイクルについて

企業のお客様が、本機器が使用済みとなり廃棄される場合は、資源有効 利用促進法の規定により、産業廃棄物として、地域を管轄する県知事あ るいは、政令市長の許可を持った産業廃棄物処理業者に適正処理を委託 する必要があります。また、弊社では資源有効利用促進法に基づき使用 済みパソコンの回収および再利用·再資源化を行う「PC 回収リサイク ル·サービス」を提供しています。詳細は、

https://www.lenovo.com/jp/ja/services\_warranty/recycle/pcrecycle/をご参照ください。

また、同法により、家庭で使用済みとなったパソコンのメーカー等に よる回収再資源化が 2003 年 10 月 1 日よりスタートしました。詳細は、 https://www.lenovo.com/jp/ja/services warranty/recycle/personal/をご参照ください。

重金属を含む内部部品の廃棄処理について

本機器のプリント基板等には微量の重金属(鉛など)が使用されてい ……。。<br>ます。使用後は適切な処理を行うため、上記「本機器またはモニターの<br>回収リサイクルについて」に従って廃棄してください。

#### <span id="page-38-1"></span>**Raccolta e riciclaggio di computer o monitor Lenovo in disuso**

Se sei l'impiegato di un'azienda che deve smaltire un computer o monitor Lenovo di proprietà dell'azienda, è necessario smaltire il prodotto in osservanza delle norme della Law for Promotion of Effective Utilization of Resources. I computer ed i monitor sono catalogati come rifiuti industriali e devono essere smaltiti in modo appropriato presso un centro di smaltimento rifiuti industriali certificato dalle autorità locali. In osservanza delle norme della Law for Promotion of Effective Utilization of Resources, la Lenovo Giappone mette a disposizione servizi di raccolta, riutilizzo, riciclaggio e smaltimento di computer e monitor tramite i suoi servizi di raccolta e riciclaggio PC. Per i dettagli, visitare il sito Lenovo all'indirizzo:

[https://www.lenovo.com/jp/ja/services\\_warranty/recycle/pcrecycle/.](https://www.lenovo.com/jp/ja/services_warranty/recycle/pcrecycle/) In base alle norme della Law for Promotion of Effective Utilization of Resources, la raccolta ed il riciclaggio dei computer e dei monitor domestici è iniziata il 1° Ottobre 2003. Questo servizio è fornito gratuitamente per i computer domestici venduti dopo il 1° Ottobre 2003. Per i dettagli, visitare il sito Lenovo all'indirizzo:

[https://www.lenovo.com/jp/ja/services\\_warranty/recycle/personal/.](https://www.lenovo.com/jp/ja/services_warranty/recycle/personal/)

#### <span id="page-38-2"></span>**Smaltimento dei componenti dei computer Lenovo**

Alcuni computer Lenovo venduti in Giappone possono avere componenti che contengono metalli pesanti o altre sostanze che possono inquinare l'ambiente. Per smaltire in modo appropriato i componenti in disuso, come schede stampate o unità, usare i metodi sopra descritti relativi alla raccolta ed il riciclaggio dei computer e dei monitor in disuso.

## <span id="page-39-0"></span>**Marchi commerciali**

I seguenti termini sono marchi commerciali di Lenovo negli Stati Uniti, in altri paesi o in entrambi:

Lenovo

Il logo Lenovo

**ThinkCentre** 

**ThinkPad** 

**ThinkVision** 

Microsoft, Windows, e Windows NT sono marchi o marchi registrati del gruppo di aziende Microsoft.

Altri nomi di società, prodotti o servizi possono essere marchi commerciali o marchi di servizi di altri.

## <span id="page-39-1"></span>**Dichiarazione di conformità turca**

I prodotti Lenovo soddisfano i requisiti della Direttiva della Repubblica Turca sulla Limitazione dell'uso di certe sostanze pericolose nelle attrezzature elettriche ed elettroniche (EEE).

Türkiye EEE Yönetmeliğine Uygunluk Beyanı

Bu Lenovo ürünü, T.C. Çevre ve Orman Bakanlığı'nın "Elektrik ve Elektronik Eşyalarda Bazı Zararlı Maddelerin Kullanımının Sınırlandırılmasına Dair Yönetmelik (EEE)" direktiflerine uygundur.

EEE Yönetmeliğine Uygundur.

Lenovo ed il logo Lenovo sono marchi commerciali di Lenovo negli Stati Uniti, in altri paesi o in entrambi:

## <span id="page-39-2"></span>**RoHS Ucraina**

Цим підтверджуємо, що продукція Леново відповідає вимогам нормативних актів України, які обмежують вміст небезпечних речовин.

## <span id="page-39-3"></span>**RoHS India**

Conformità RoHS come da regolamenti E-Waste (Management & Handling), 2011.

## <span id="page-39-4"></span>**Cavi di alimentazione e adattatori**

Utilizzare esclusivamente i cavi di alimentazione e gli adattatori forniti dal produttore del prodotto. Non utilizzare il cavo di alimentazione CA per altri dispositivi.